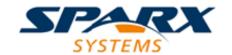

#### **Enterprise Architect**

**User Guide Series** 

# Teams & Collaboration

Author: Sparx Systems

Date: 2022-10-03

Version: 16.0

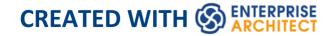

#### **Table of Contents**

| Teams & Collaboration        | 5  |
|------------------------------|----|
| The Modeling Team            | 11 |
| Typical Project Roles        | 16 |
| Summary of Typical Tasks     | 19 |
| Enterprise Architect         | 23 |
| Business Analysts            | 28 |
| Systems Engineer             | 31 |
| Software Architects          | 35 |
| Software Engineers           | 37 |
| Developers                   | 40 |
| Project Managers             | 44 |
| Testers                      | 46 |
| Implementation Managers      | 48 |
| Technology Developers        | 50 |
| Database Developers          | 54 |
| Model Discussions            | 57 |
| Model Reviews                | 69 |
| Create a Review Element      | 73 |
| Assign Approvers to a Review | 77 |
| Locate Review Elements       | 80 |
| Join a Review                | 84 |
| Take Part in a Review        | 89 |
| Manage Reviews               | 97 |

| Discuss & Review - History Window | 103 |
|-----------------------------------|-----|
| Model Chat                        | 113 |
| Managing Chat Documents           | 123 |
| Chat History                      | 127 |
| Model Mail                        | 131 |
| Create a Message                  | 143 |
| Your Model Diary                  | 148 |
| The Model Library                 | 152 |
| Work on Library Items             | 157 |
| Add a New Category                | 165 |
| Add a New Topic                   | 168 |
| Add a New Document                | 171 |
| Comment on a Document             | 176 |
| Protection Against Editing        | 181 |
| Edit an Item                      | 183 |
| Add Object Links                  | 187 |
| Library Resources                 | 191 |
| Search Library                    | 193 |
| Library Options                   | 195 |
| Library Connections               | 197 |
| The Model Calendar                | 202 |
| Calendar                          | 208 |
| Configure Event Subtypes          | 215 |
| Allocated Resources               | 218 |
| Project Tasks                     | 225 |
| Collaboration Support in Diagrams | 231 |
|                                   |     |

#### **Teams & Collaboration**

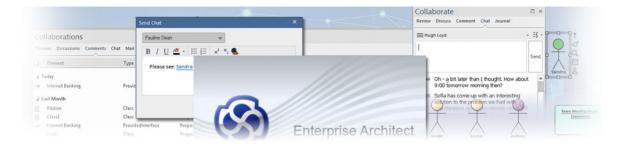

Enterprise Architect allows any number of people to work on models and diagrams simultaneously, in a cooperative and team effort. The suite of Collaboration tools - introduced in the *Available Facilities* table - ensure that communications concerning elements, diagrams, lists and matrices are available in the model alongside those objects, and links can be created between the communications and the objects via those tools.

The 'Collaborate' panel in the Enterprise Architect Start ribbon conveniently brings these tools together, ensuring that you are informed about what you need to attend to and made aware of information that is important to your role. The 'Support Collaboration' option in a diagram's properties also keeps you in the flow of a Chat conversation with a user or user group, or a Discussion concerning an element, whilst you are modeling in diagrams.

#### **Available Facilities**

| Facility | Description |
|----------|-------------|
|          |             |

#### These elements enable you to define a Review Elements formal review of a part of the model, in particular a small number of elements and/or diagrams. Each element enables you to define when the review should start and end, and which members of the team are responsible for performing the review. Apart from the Review elements themselves, you use these windows to set up and manage reviews: • The Discuss & Review window at the 'Review' tab, on which you can join a review and create new discussion points or responses within that review, on any element or diagram The Reviews view, listing all current and recent reviews of elements The Discuss & Review - History window at the 'Reviews' tab, showing the elements included in a selected review; you can switch to the 'Review' tab of the Discuss & Review window to show the details of a selected element under review **Discussions** Discussions are grouped threads of conversation concerning an element or

diagram in the model. One user creates a

topic of discussion on an object, other users reply to that topic and to each other's responses, and so a conversation develops.

Discussions are created and managed through these facilities:

- The Discuss & Review window at the 'Discuss' tab, on which you can create a new discussion or add to an existing discussion on a specific element or diagram
- The Discuss & Review History window at the 'Discussions' tab, on which you can review the various discussions of elements recorded in the model, for Today, Yesterday, This Week, Last Week, This Month and Last Month
- The Recently Discussed Elements report, which presents elements that have been the subject of discussion in the last 7 days (by default; you can change the number of days in the 'Search Term' field)

#### Chats

Chats are informal conversations between team members identified by either their user ID or a Group name. The conversations are not directly linked to

|                  | any model structure, and can concern any subject in or outside the model.                                                                                                    |
|------------------|----------------------------------------------------------------------------------------------------|
| Comments         | Comments are unstructured, ad-hoc notes or reminders lodged against specific elements by any user. The user can create a comment or add to or edit an existing comment, or remove the comment.                                                                                                    |
| Diary            | Enterprise Architect provides a great facility for maintaining a daily diary. You can record all kinds of ideas, comments, notes, suggestions, events, to-do lists and other reminders of what you have done or intend to do within the model. This is a great way to keep the momentum flowing day to day. The facility is simple to use, allowing you to quickly jot down your thoughts as they occur to you. |
| Model<br>Library | Within the Library you can review and add to a hierarchically-structured repository of comments, reports, reviews and documents on any feature or aspect of the project or related projects.                                                                                                    |
| Mail             | The Model Mail facility provides you with the ability to send, receive and respond to emails within the project team,                                                                                                    |

|                               | under your User Security ID, either as an individual user or as a member of a group that has a shared mail inbox.                                                               |
|-------------------------------|----------------------------------------------------------------------------------------------------|
| Calendar                      | The Project Calendar allows the team members to record scheduled meetings and reminders of events for today or any day in the future, and to check for such events falling due. |
| Personal<br>Kanban<br>Diagram | Within the extensive Kanban facilities, each user can identify their personal Kanban diagram and display it as a default diagram.                                               |
| Personal<br>Gantt Chart       | The Gantt chart facilities include an extracted chart for each user, listing tasks and showing status as completed or incomplete.                                               |

#### **Collaboration in Diagrams**

Enterprise Architect has an additional feature that enables you to work on sections of your model in diagrams, and be notified on the diagram of any posts in relevant Discussions or Chats concerning the elements you are working on. A floating toolbar against the elements also enables you to instantly access various tabs of the Discuss & Review window, Chat & Mail window, and the 'Model Message' dialog, displaying posts and messages concerning the selected element. For more information, see the *Collaboration Support in Diagrams* Help topic.

#### **The Modeling Team**

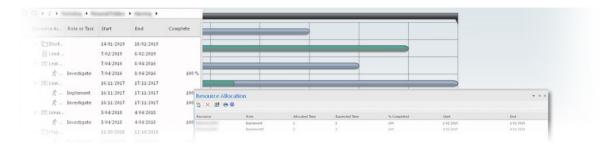

Enterprise Architect has been built from the ground up as a team modeling platform, and has extensive support for groups of people working together on the same projects, sharing information, ideas and models. Features in team support include Baselines, Version Control and a Reusable Asset Service, which protect the valuable modeling assets in a team environment, plus tools such as a Discussion Forum, Library window and Gantt Charts to facilitate collaboration between project members. The role-based security system has also been designed to encourage collaboration, allowing team members to work together confident that there will be no conflicts in accessing or changing model data.

A choice of deployment options will support any team development environment, allowing people to work centrally or remotely in highly distributed environments. Corporate policy and standards can also be built into the models with the use of Workflow Scripts. A free 'Lite' version of Enterprise Architect offers team members 'view only' access to their models, yet also allow them to generate high quality corporate documentation in a wide number of formats to communicate with people outside the modeling platform.

#### **Overview**

| Facility                   | Description                                                                                                    |
|----------------------------|----------------------------------------------------------------------------------------------------|
| Team Development           | Set up a collaborative modeling environment, taking advantage of security, workflow and shared reference data, as discussed in the rest of this topic.                                                                                                    |
| Formal<br>Model<br>Reviews | A simple yet effective mechanism for capturing, in real time, reviews of a section of the model in line with a particular event. Typically, a Project Manager or coordinator will create a Review element specifically to discuss one or more elements for a project phase or other category of review, over a defined period. |
| Project<br>Management      | Explore some of the ways you can manage your project and team within Enterprise Architect.                                                                                                    |
| Project<br>Resources       | Track and manage the people and resources in your project.                                                                                                    |

| Glossary               | Define a common vocabulary between your different teams, ensuring common understanding.                                                      |
|------------------------|----------------------------------------------------------------------------------------------------|
| Task Allocation        | Assign and Track team tasks in a Gantt View.                                                                                                 |
| Personal<br>Tasks      | Record and manage your personal tasks within the project.                                                                                    |
| Model Mail             | Use Model Mail in the Chat & Mail window to securely communicate with your team via an internal email system embedded within the model.      |
| Project<br>Calendar    | Track the deployment of resources, time-frames for tasks, and upcoming project events such as meetings and milestones, in a calendar format. |
| Use Case<br>Estimation | Form an estimate of the complexity of a system and an indication of the effort required to implement the model.                              |

Library Window

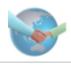

Provides access to a team-based library of documents to record and discuss the development and progress of the project.

### Making Project Data Available in a Distributed Environment

Enterprise Architect offers a diverse set of functionality designed specifically for sharing projects in team-based and distributed development environments; for example: Cloud-based solutions, network deployment of model repositories, replication and Native/XMI Import/Export.

#### **Applying Security to the Model**

User Security is a means of improving collaborative design and development by preventing concurrent editing and inadvertent model changes by users not designated as model authors.

#### **Using an Internal Discussion Forum**

The Discussions facility provides several mechanisms to support your development team community, generally in discussing the development and progress of the model across the project, or specifically in discussing individual elements in the model, the discussions becoming a component of each element.

### **Building Company Policy and Project Development Guidelines into the Project**

You can create workflow scripts that provide a robust approach to applying company policy and strengthening project development guidelines, by validating the work against the policy and procedures within the model itself.

#### Standardizing and Re-using Project Data

You can import and export Reference data (including Glossary and Issue information) from .XML files of another iteration of the same model, or of a different model.

#### **Typical Project Roles**

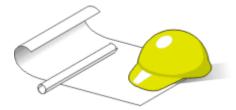

Enterprise Architect is an effective multi-disciplinary modeling platform that supports common work practices and provides features to assist the entire spectrum of roles and disciplines across enterprise, business, engineering and software projects. Each role will typically use different features of the tool. A number of the roles and their responsibilities that the system supports are outlined here.

You can review a summary of the typical tasks supported for each role, or review the Help topic for the appropriate role title to explore how Enterprise Architect can assist you in carrying out that role within a model-driven project.

#### **Roles and Responsibilities**

| Role                  | Responsibilities                                                                                               |
|-----------------------|----------------------------------------------------------------------------------------------------|
| Business<br>Analyst   | Create high-level models of business processes.                                                                |
| Software<br>Architect | Map functional requirements, perform real time modeling of objects, design the Deployment model and detail the |

|                            | deliverable components.                                                                                                    |
|----------------------------|----------------------------------------------------------------------------------------------------|
| Software<br>Engineer       | Map Use Cases onto Class diagrams, detail the interactions between Classes, define the system deployment and define software Packages.                                                                                                    |
| Developer                  | Perform round trip code engineering, including reverse engineering of existing code and generation of code from Class elements.                                                                                                    |
| Project<br>Manager         | Assign resources to elements, measure risk and effort, estimate project sizes, and manage element status, change control and maintenance.                                                                                                    |
| Tester                     | Create test scripts against elements in the modeling environment.                                                                                                    |
| Implementati<br>on Manager | <ul> <li>Track and assign maintenance-related items to elements within Enterprise Architect</li> <li>Rapidly capture and keep records of maintenance tasks such as features, changes, documents, issues, defects and tasks</li> <li>Trace the maintenance of the items and processes involved in system</li> </ul> |

|                         | deployment                                                                                                    |
|-------------------------|----------------------------------------------------------------------------------------------------|
| Technology<br>Developer | Create customized additions to the functionality already present within Enterprise Architect.                                                                                      |
| Database<br>Developer   | Develop databases, including modeling database structures, importing database structures from an existing database and generating DDL for rapidly creating databases from a model. |

#### **Summary of Typical Tasks**

Throughout a design and development project there are many different tasks to be performed, which could be carried out either by one person or - more probably - by members of a team with different responsibilities. In either case, Enterprise Architect supports most - if not all - of the responsibilities you might have on your project. The descriptions in this topic identify a number of job roles that the system supports. For those that most resemble your role on a project, refer to the Help topic for that job title to read a description of how that role might make use of Enterprise Architect, then use the references within those topics to explore some of the features of importance to the role.

#### **Summary of Typical Job Roles**

Most of these roles work with specific types of diagram, so you might want to learn more about diagram types in general and specific types of diagram in particular.

Several types of project team member might want to generate documentation on their work and report on how the project is developing and changing. Using Enterprise Architect you can generate project reports in either document or web format.

| Role | Responsibilities |
|------|------------------|
|      |                  |

| Business<br>Analyst   | <ul> <li>For modeling:</li> <li>Requirements</li> <li>High-level business processes</li> <li>Business activities</li> <li>Work flows</li> <li>System behavior</li> </ul>                        |
|-----------------------|----------------------------------------------------------------------------------------------------|
| Database<br>Developer | <ul> <li>Developing databases</li> <li>Modeling database structures</li> <li>Creating logical data models</li> <li>Generating schema</li> <li>Reverse engineering databases</li> </ul>          |
| Software<br>Architect | <ul> <li>Mapping functional requirements of the system</li> <li>Mapping objects in real time</li> <li>Mapping the deployment of objects</li> <li>Defining deliverable components</li> </ul>     |
| Tester                | <ul> <li>Developing test cases</li> <li>Importing requirements, constraints and scenarios</li> <li>Creating Quality Test documentation</li> <li>Tracking element defects and changes</li> </ul> |
| Software<br>Engineer  | Mapping Use Cases into detailed     Classes                                                                                                    |

|                            | <ul> <li>Defining the interaction between Classes</li> <li>Defining system deployment</li> <li>Defining software Packages and the software architecture</li> </ul>                                            |
|----------------------------|----------------------------------------------------------------------------------------------------|
| Project<br>Manager         | <ul> <li>Providing project estimates</li> <li>Resource Management</li> <li>Risk Management</li> <li>Maintenance Management</li> </ul>                                                                         |
| Developer                  | <ul> <li>Forward, reverse and round-trip engineering</li> <li>Visualizing the system states</li> <li>Visualizing Package arrangements</li> <li>Mapping the flow of code</li> </ul>                            |
| Implementati<br>on Manager | <ul> <li>Modeling the tasks in rolling-out a project, including network and hardware deployment</li> <li>Assigning and tracking maintenance items on elements (issues, changes, defects and tasks)</li> </ul> |
| Technology<br>Developer    | For creating or customizing:  • UML Profiles  • Patterns                                                                                                    |

- Code Templates
- Tagged Value Types
- MDG Technologies
- Add-Ins

#### **Notes**

• The Corporate, Unified and Ultimate Editions of Enterprise Architect have a User Security feature that can be applied or turned off; if security is turned on, you need to have the appropriate access permissions to use many of the facilities

#### **Enterprise Architect**

Enterprise Architects can use the tool to create a deep representation of an enterprise, including Business, Information, Application, and Technology architectures.

You can create Roadmaps as overlays on any diagram type, and capability models can ensure the architectures align with what the enterprise does. You can create Business, Information, Application, and Technology Architectures, and these and the teams that create them can be managed through the tool. Architects and other stakeholders can automatically generate business-friendly publications, including charts and graphs, to visualize critical parts of the architectures.

#### **Enterprise Architect Tasks**

| Task                            | Detail                                                                                                    |
|---------------------------------|----------------------------------------------------------------------------------------------------|
| Create<br>Strategic<br>Roadmaps | Roadmaps guide an organization from its current state to a target state, thus transforming the enterprise and steering it on a strategic course through a series of transition states.  Enterprise Architect has productive and flexible roadmap facility, allowing you to |
|                                 | create roadmaps from pre-built model                                                                                                    |

|                                   | patterns for a solution, segment, and enterprise architectures. You can develop roadmaps for any architecture artifacts, including capabilities, applications, and technology items.                                                                                                    |
|-----------------------------------|----------------------------------------------------------------------------------------------------|
| Define Business Capability Models | Business Capabilities are the cornerstone for the work carried out by the other architecture domains, including Information, Application, and Technology Architecture. They provide a way of viewing what the business does or needs to do. They are considerably easier and less time-consuming to create than business processes and directly correlate to what the enterprise does.  You can model capabilities using ArchiMate capability elements or UML Activities and diagrams of nested elements modeling the hierarchal structure of these all-important business elements. The capabilities can be automatically colored in two dimensions using dynamic diagram legends. |
| Catalog Application Portfolios    | The Application Architecture provides an essential catalog of the applications in the enterprise describing the work that they do to transform, transmit and store                                                                                                    |

information. The architecture also describes the interfaces required or provided by the applications and how the applications interact to carry out the activities described in the business models, such as the Business Process diagrams.

You can model application portfolios in Enterprise Architect and visualize the list in various ways, including diagrams, list views, specification manager, and charts and graphs.

#### Model Information Architectures

Information Architecture is key to the success of an Enterprise Architecture Program, as information is created, consumed, and destroyed by the components that make up the other architectures. The information architecture will typically include a description of the baseline and target architectures, with a series of transitions defined that can be executed and described on Roadmap diagrams. Enterprise Architect is a profoundly useful tool for creating and maintaining

sophisticated and extensive support for

standards and its wide range of tools to

information architectures. Its

|                                      | support information models, from high-level classifications and concepts right down to the level of schemas and the elements and columns that comprise them.                                                                                                    |
|--------------------------------------|----------------------------------------------------------------------------------------------------|
| Create Technical Reference Models    | The Technical Reference Model (TRM) references generic platform services and technology elements and acts as a substrate upon which to build a technology architecture. The TRM provides a set of architectural and solution building blocks that will ultimately provide the platform for business and infrastructure applications to deliver the application and infrastructure services.  You can use Enterprise Architect to create any technology model, and you can use any modeling language to represent the devices, nodes, system software, and any other technology artifact. |
| Manage<br>Architecture<br>Governance | The governance of the architectures is critical for the success of the program and the architectures it creates. Regardless of how perfect an architecture is, without the assurance that the technology staff                                                                                                    |

has implemented it correctly, the vision expressed in the architecture might not be realized, the promise made to the stakeholders will be empty, and the business value will never eventuate.

You can use Enterprise Architect to govern and manage your architectural practice and the architectures it produces, including governance boards, the governance register, and more.

#### **Business Analysts**

A Business Analyst can use Enterprise Architect to create high-level models of business processes, including business requirements, activities, workflow, and the display of system behavior.

Using Enterprise Architect, a Business Analyst can describe the procedures that govern what a particular business does. Such a model is intended to deliver a high-level overview of a proposed system.

#### **Business Analyst Tasks**

| Task                                         | Detail                                                                                                    |
|----------------------------------------------|----------------------------------------------------------------------------------------------------|
| Model High<br>Level<br>Business<br>Processes | Using Analysis diagrams, you can model the high-level processes of the business. Analysis diagrams are a subset of UML 2.5 Activity diagrams and are less formal than other diagram types, but they provide a useful means for expressing essential business characteristics and requirements. |
| Model<br>Requirements                        | Gathering requirements is typically the first step in developing a solution, be it for developing a software application or                                                                                                    |

|                                 | for detailing a business process; it is an important step in the implementation of a project.  Using Enterprise Architect, you can define the Requirement elements, connect Requirements to the model elements for implementation, connect Requirements together into a hierarchy, report on Requirements, and move Requirements out of model element responsibilities. |
|---------------------------------|----------------------------------------------------------------------------------------------------|
| Model<br>Business<br>Activities | You can use Activity diagrams to model the behavior of a system and the way in which these behaviors are related to the overall flow of the system.  Activity diagrams do not model the exact internal behavior of the system but show instead the general processes and pathways at a high level.                                                                      |
| Model<br>Workflow               | To visualize the cooperation between elements involved in the workflow, you can use an Interaction Overview diagram, which provides an overview of sub activities that are involved in a system.                                                                                                    |
| Display<br>System<br>Behavior   | In displaying the behavior of a system as a Use Case diagram, Enterprise Architect provides an easily understood tool for                                                                                                    |

| mapping the functional requirements and |
|-----------------------------------------|
| behavior of a system.                   |

#### **Systems Engineer**

A Systems Engineer can use Enterprise Architect to produce robust and productive models of complex cyber-mechanical systems. The models can be requirements, structural and behavioral models, including Use Cases, Package Diagrams, Block Definition Diagrams, Internal Block Diagrams, Activity Diagrams, Sequence Diagrams, State Machine Diagrams, and Parametric Diagrams. Enterprise Architect has a comprehensive set of tools to assist the engineer and other stakeholders.

#### **Systems Engineer Tasks**

| Task                                                               | Detail                                                                                                    |
|--------------------------------------------------------------------|----------------------------------------------------------------------------------------------------|
| Define and<br>Manage<br>Requirements<br>and their<br>Relationships | The field of Requirement Engineering is one of the most critical disciplines in the solution development lifecycle, and it has a documented impact on the success of projects.  Enterprise Architect has an unparalleled range of tools for developing, managing, visualizing, and documenting requirements, including tools to import, integrate, and synchronize with external requirement management systems. |

## Describe User Goals with Use Cases

Systems Engineers use Use Cases as a method for representing functional requirements from the users' perspective. They are goal-driven because the Use Case defines the goal that the user is trying to achieve while interacting with the system. Enterprise Architect fully supports the development of Use Case diagrams and fully supports the modeling and management of Use Case text; it has a unique and highly productive tool for working with Use Cases, called the Scenario Builder.

#### Use Blocks to Model Structure and Constraints

The Block is the fundamental unit of system structure. Systems Engineers use blocks to describe an entire system, a subsystem, a component, an item that flows through a system, a constraint, or entities that reside outside a system. Similar to our natural languages, a Block can represent something abstract, logical, or physical.

Enterprise Architect has a rich set of tools that help the systems engineer work with Blocks and visualize the structure and behavior of these all-important elements in a system's definition.

#### Coordinate Behavior with Activities

The Activity diagram is formally based on a branch of mathematics called Petri Nets, and it uses a system of tokens to indicate both the sequence of actions and also the items that flow through the system. The items that flow can be information items, physical items, or even control signals.

Enterprise Architect provides a rich toolbox to work with these behavioral elements and their relationships, including allocating system behavior in the form of Activities and Actions to Blocks and relating these elements to behavioral features owned by Blocks, such as operations.

## Visualize Systems in Motion with Simulations

Simulation provides a way to see a system in motion and visualize how it behaves through its lifecycle.

As a leading Systems Engineering tool, Enterprise Architect allows a systems engineer to construct models using industry-compliant modeling techniques and languages to represent cyber-mechanical systems. These models act as devices for communication between collaborating engineers, consultants, and others but can also be

| used to generate visualizations and |  |  |
|-------------------------------------|--|--|
| e                                   |  |  |
| simulations using industry-standard |  |  |
| modeling languages used by          |  |  |
| OpenModelica and MATLAB's Simulink. |  |  |

#### **Software Architects**

Software Architects can use Enterprise Architect to map functional requirements with Use Cases, perform real time modeling of objects using Interaction diagrams (Sequence, Timing, Communication or Interaction Overview), design the Deployment model and detail the deliverable components using Component diagrams.

#### **Software Architect Tasks**

| Task                                      | Detail                                                                                                    |
|-------------------------------------------|----------------------------------------------------------------------------------------------------|
| Map Functional Requirements of the System | With Enterprise Architect you can take the high level business processes that have been modeled by the Business Analyst and create detailed Use Cases. Use Cases describe the proposed functionality of a system and are only used to detail a single unit of discrete work. |
| Map Objects in Real Time                  | You can use Interaction diagrams (Sequence and Communication diagrams) to model the dynamic design of the system. Sequence diagrams detail the messages                                                                                                    |

|                                 | that are passed between objects, and the lifetimes of the objects.  Communication diagrams are similar to Sequence diagrams, but instead display the way in which the object interacts with other objects.                                                                                                    |
|---------------------------------|----------------------------------------------------------------------------------------------------|
| Map<br>Deployment<br>of Objects | You can use Deployment diagrams to provide a static view of the run-time configuration of processing nodes and the components that run on the nodes.  Deployment diagrams show the connections between hardware, software and any middleware that is used on a system.                                                                   |
| Detail Deliverable Components   | Using Component diagrams, you can model the physical aspects of a system.  Components can be executables, libraries, data files or another physical resource that is part of a system.  The component model can be developed from scratch from the Class model or can be brought in from existing projects and from third-party vendors. |

# **Software Engineers**

Software Engineers using Enterprise Architect can manually map Use Cases onto Class diagrams, detail the interactions between Classes, define the system deployment with Deployment diagrams and define software Packages with Package diagrams.

### **Software Engineering Tasks**

| Task                                         | Detail                                                                                                    |
|----------------------------------------------|----------------------------------------------------------------------------------------------------|
| Map Use<br>Cases into<br>Detailed<br>Classes | Within Enterprise Architect you can study the Use Cases developed by the Software Architect, and with that information create Classes that fulfill the objectives defined in the Use Cases.  A Class is one of the standard UML constructs that is used to detail the pattern from which objects are produced at run time; to record the relationships between Use Cases and Classes, you can create diagrams linking the elements with Realization connectors, and/or map the Realization connectors in the Relationship Matrix. |
|                                              |                                                                                                    |

| Detail Interaction Between Classes | You can use Interaction diagrams (Sequence and Communication diagrams) to model the dynamic design of the system.  Sequence diagrams are used to detail the messages passed between objects, and the lifetimes of the objects.  Communication diagrams are similar to Sequence diagrams, but instead display the way in which objects interact with other objects. |
|------------------------------------|----------------------------------------------------------------------------------------------------|
| Define<br>System<br>Deployment     | Deployment diagrams provide a static view of the run-time configuration of processing nodes and the components that run on the nodes.  Deployment diagrams can be used to show the connections between hardware, software and any middleware that is used on a system, to explain the connections and relationships of the components.                             |
| Define<br>Software<br>Packages     | You can use Package diagrams to detail the software architecture.  Package diagrams are used to organize diagrams and elements into manageable groups, declaring the dependencies.                                                                                                    |

# **Simple Use Case diagram**

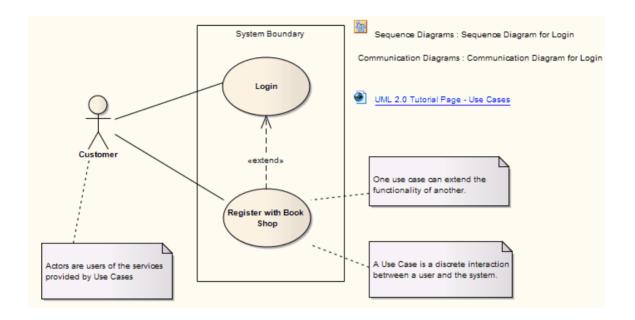

# **Developers**

Developers can use Enterprise Architect to perform round trip code engineering, which includes reverse engineering of existing code and generation of code from Class elements.

### **Developer Tasks**

| Task                      | Detail                                                                                                    |
|---------------------------|----------------------------------------------------------------------------------------------------|
| Round Trip<br>Engineering | Enterprise Architect gives you unparalleled flexibility in 'round tripping' software from existing source code to UML 2.5 models and back again.  Round trip engineering involves both forward and reverse engineering of code, keeping the model and code synchronized.    |
| Reverse<br>Engineering    | In Enterprise Architect, you can reverse engineer code from a number of supported languages and view the existing code as Class diagrams, which illustrate the static design view of the system.  Class diagrams show Classes and interfaces, and the relationships between |

|                                  | them; the Classes defined in UML Class diagrams can have direct counterparts in the implementation of a programming language.                                                                                                    |
|----------------------------------|----------------------------------------------------------------------------------------------------|
| Forward<br>Engineering           | As well reverse engineering your code into your model, you can forward engineer elements of your model into code (code generation).  This way you can make changes to your model with Enterprise Architect and quickly implement the changes in the source code.                                                                                                    |
| Determine<br>the System<br>State | To visualize the state of the system you can use StateMachine diagrams to describe how elements move between States, classifying their behavior according to transition triggers and constraining guards.  StateMachine diagrams capture system changes over time, typically being associated with particular Classes; often a Class can have one or more StateMachine diagrams to fully describe its potential states. |
| Visualize<br>Package             | Package diagrams help you design the architecture of the system; they are used                                                                                                    |

| Arrangement             | to organize diagrams and elements into manageable groups, and to declare their dependencies.                                                                                                    |
|-------------------------|----------------------------------------------------------------------------------------------------|
| Follow the Flow of Code | Activity diagrams help you develop a better understanding of the flow of code.  Activity diagrams illustrate the dynamic nature of the system; you can model the flow of control between Activities and represent the changes in state of the system. |

## **Simple Class Diagram**

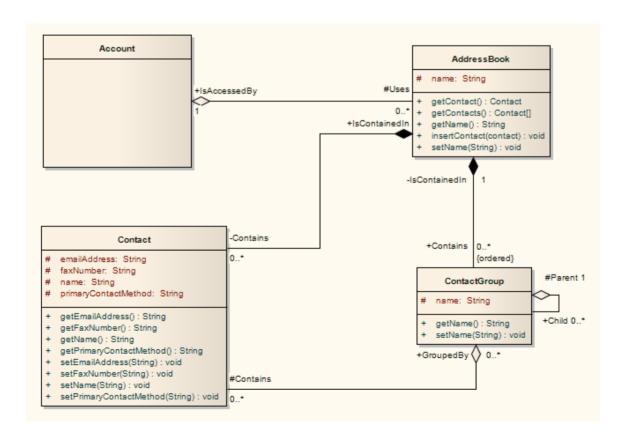

#### **Notes**

• You can use StateMachine, Package and Activity diagrams to better understand the interaction between code elements and the arrangement of the code

## **Project Managers**

Enterprise Architect provides support for the management of projects. Project Managers can use the system to assign resources to elements, measure risk and effort, estimate project sizes, and manage element status, change control and maintenance.

### **Project Manager Tasks**

| Task                            | Detail                                                                                                    |
|---------------------------------|----------------------------------------------------------------------------------------------------|
| Provide<br>Project<br>Estimates | In Enterprise Architect you have access to a comprehensive project estimation tool that calculates effort from Use Case and Actor objects, coupled with project configurations defining the technical and environmental complexity of the work environment.             |
| Resource<br>Management          | Managing the allocation of resources in the design and development of system components is an important and sometimes difficult task; Enterprise Architect provides you with an effective tool for assigning resources directly to model elements and tracking progress |

|                    | over time.                                                                                                    |
|--------------------|----------------------------------------------------------------------------------------------------|
| Risk<br>Management | You can use the Risks window to assign risk to an element within a project; using risk types you can name the risk, define the type of risk and give it a weighting.                                                                                                    |
| Maintenance        | Within Enterprise Architect you can assign maintenance-related items to elements and track them, providing rapid capture and record keeping for items such as features, changes, documents, issues, defects and tasks.  You can also create and maintain a Project Glossary of processes, procedures, terms and descriptions. |

#### **Testers**

Enterprise Architect provides a design testing facility for Testers and Quality Assurance personnel to create a range of test scripts against elements in the modeling environment.

### **Testing Tasks**

| Task                                           | Detail                                                                                                    |
|------------------------------------------------|----------------------------------------------------------------------------------------------------|
| Test Cases                                     | With Enterprise Architect, you can set up a series of tests for each model element.  The test types include Unit, Acceptance, System, Integration, Inspection and Scenario tests.                                                                                                    |
| Import requirements, constraints and scenarios | To use testing to maintain the integrity of the entire business process, you can import requirements, constraints and scenarios defined in earlier iterations of the development life cycle.  Requirements indicate contractual obligations that elements must perform within the model.  Constraints are conditions that must be met in order to pass the testing process; constraints can be: |

|                                   | <ul> <li>Pre-conditions (states that must be true before an event is processed)</li> <li>Post-conditions (events that must occur after the event is processed) or</li> <li>Invariant constraints (which must remain true through the duration of the event)</li> <li>Scenarios are textual descriptions of an</li> </ul> |
|-----------------------------------|----------------------------------------------------------------------------------------------------|
|                                   | object's action over time and can be used to describe the way a test works.                                                                                                    |
| Create quality test documentation | Enterprise Architect provides the facility to generate high quality test documentation in .RTF, DOCX and PDF file formats.                                                                                                    |
| Element<br>defect<br>changes      | In defect tracking you can allocate defect reports to any element within the model, so that all who are involved in the project can quickly view the status of defects and see which defects have to be addressed and which have been dealt with.                                                                        |

## **Implementation Managers**

Enterprise Architect provides support for the management of project implementation. You can track and assign maintenance -related items to elements within Enterprise Architect, and rapidly capture and update records of maintenance tasks such as features, changes, documents, issues, defects and tasks. By providing a centralized facility for each element involved in the deployment process Enterprise Architect offers a convenient solution for tracing the maintenance of the items and processes involved in system deployment.

### **Implementation Tasks and Tools**

| Task                              | Detail                                                                                                    |
|-----------------------------------|----------------------------------------------------------------------------------------------------|
| Develop<br>Deployment<br>Diagrams | Using Deployment diagrams, you can model the roll out of a project, including network deployment and workstation deployment.  Users involved in project deployment can add maintenance tasks to the diagram elements.  Deployment diagrams provide a static view of the run-time configuration of nodes on the network or of workstations, |

| and the components that run on the nodes |
|------------------------------------------|
| or are used in the workstations.         |

## **Technology Developers**

Technology Developers are Enterprise Architect users who create customized additions to the functionality already present within Enterprise Architect.

Additions include UML Profiles, Patterns, Code Templates, Tagged Value Types, Scripts, Custom Queries, Transformations, MDG Technologies and Enterprise Architect Add-Ins. By creating these extensions the Technology Developer can customize the Enterprise Architect modeling process to specific tasks and speed up development.

### **Developing Technologies**

| Extension       | Detail                                                                                                    |
|-----------------|----------------------------------------------------------------------------------------------------|
| UML<br>Profiles | By creating UML Profiles you can create a customized extension for building UML models that are specific to a particular domain. |
|                 | Profiles are stored as XML files and can be imported into any model as required.                                                 |
| Patterns        | Patterns are sets of collaborating Objects and Classes that provide a generic template for repeatable solutions to               |

modeling problems. As Patterns are discovered in any new project, you can publish the basic Pattern template. Patterns can be re-used with the appropriate variable names modified for any future project. Code Code templates are used to customize the output of source code generated by **Templates** Enterprise Architect; in this way you can generate code languages not specifically supported by Enterprise Architect and define how the system generates source code to comply with your own company style guidelines. Tagged Tagged Values are used in Enterprise Value Types Architect to extend the information relating to an element in addition to the information directly supported by the UML language. A Tagged Value, strictly, is the value of a property of a modeling item, the property being called a tag; for example: a Class element called Person might have a tag called 'Age' with the Tagged Value of '42'. More loosely, the combination of tag and

value can be referred to as a Tagged Value. A Tagged Value Type is a group of parameters that define and/or limit the possible values of a tag and, in many instances, how a specific value is assigned to the tag; for example, the tag 'Age' might have a Tagged Value Type of 'Integer', so the user simply types in a numeric value. Alternatively, the type could be 'Spin', with lower and upper limits of, say, 20 and 120, so the user sets a value by clicking on arrows in the field to increment or decrement the value within the limits of 20 and 120. Typically, Tagged Values are used during the code generation process, or by other tools to pass on information that is used to operate on elements in particular ways. **MDG** MDG Technologies can be used to create a logical collection of resources that can **Technologies** contain UML Profiles, Patterns, Code Templates, Image files and Tagged Value types that are accessed through a technology file. Enterprise Using Add-Ins you can build your own

| Architect | functionality into Enterprise Architect, |
|-----------|------------------------------------------|
| Add-Ins   | creating your own mini programs that can |
|           | extend the capabilities of the system,   |
|           | defining your own menus, and creating    |
|           | your own Custom Views.                   |

## **Database Developers**

Enterprise Architect supports a range of features for the development of databases, including modeling database structures, importing database structures from an existing database and generating DDL for rapidly creating databases from a model.

### **Database Development Tasks**

| Task                             | Detail                                                                                                    |
|----------------------------------|----------------------------------------------------------------------------------------------------|
| Create<br>Logical Data<br>Models | With Enterprise Architect you can build database diagrams using the built-in UML Data Modeling Profile.  This supports the definition of Primary and Foreign Keys, cardinality, validation, triggers, constraints and indexes. |
| Generate<br>Schema               | By using Enterprise Architect's DDL generation function you can create a DDL script to create the database table structure from the model.  Enterprise Architect currently supports:  DB2 Firebird                             |

|                                 | <ul> <li>MS Access</li> <li>MySQL</li> <li>MS SQL Server</li> <li>Oracle</li> <li>PostgreSQL</li> </ul>                                                                                                    |
|---------------------------------|----------------------------------------------------------------------------------------------------|
| Reverse<br>Engineer<br>Database | Using an ODBC data connection you can import a database structure from an existing database to create a model of the database.  By generating the model directly from the database you can quickly document your work and create a diagrammatic account of a complex database through the graphical benefits of UML. |

# **Example Data Model Diagram**

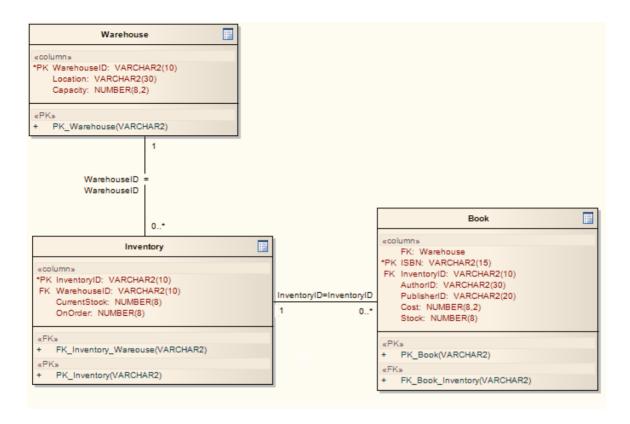

#### **Model Discussions**

Using the 'Discuss' tab of the dockable Discuss & Review window, you can select an individual element or diagram and develop an informal discussion that is directly associated with that object. This makes it easy to locate, view and contribute to a discussion, or more than one discussion, on the selected object.

You can participate in discussions on different elements and diagrams simply by clicking on each object in turn; the Discuss & Review window immediately switches to the discussion of the new selected object, identified by name underneath the window option bar.

As a discussion develops, the number of responses is shown below the original post; therefore you can see when a discussion has a new reply without having to expand and work through the thread. You can apply a priority and status to a discussion, which helps you to indicate the importance of the discussion and to resolve and close off the points raised in the discussion so that they do not continue indefinitely. You can also delete the whole posting or specific replies, to balance retaining discussion history with removing irrelevant information.

If you are using the Discussions facility a lot and want to ensure that the Discuss & Review window and the 'Discuss' tab are displayed each time you log back in for a new work session. you can set them as a default display. To do this, click on the 'Hamburger' icon and select the 'Set this Tab as Default' option.

The discussion comments pertinent to an element can also be displayed in that element on a diagram, in the 'Discussion' compartment of the element.

#### Access

Select an element or diagram, then open the Discuss & Review window using one of these methods:

| Ribbon                | Start > Collaborate > Discuss > Discuss                                                                                    |
|-----------------------|----------------------------------------------------------------------------------------------------|
| Context<br>Menu       | Browser window > Right-click on object > Collaborate > Discuss On diagram > Right-click on element > Collaborate > Discuss |
| Keyboard<br>Shortcuts | Ctrl+9 > Discuss                                                                                                    |

### **Operations in Discussions**

| <b>Operation</b> A | Action                                           |
|--------------------|--------------------------------------------------|
| Create a           | At the top of the tab, the message <i>Create</i> |

#### Discussion

New Discussion displays. You have two options, direct entry or indirect entry. In direct entry (better for short messages), either double-click on the message or right-click on the window and select the 'Create new Discussion' menu option. Type or paste your posting as continuous text (no carriage returns). The text automatically wraps at the border of the Discuss & Review window. As you type, you can right-click on the text and perform the usual Notes text operations such as formatting and setting translation flags.

If you need to break your text into paragraphs, press Ctrl+Enter at the point at which to break the text. When you have finished typing, click off the text or press the Enter key.

In indirect entry, press Ctrl+Spacebar to display a simple text window and type or paste your discussion text there. When you have finished your message, press the Esc key to transfer the text to the 'Discuss' tab. Then press the Enter key. The advantage of the indirect method is that you can edit and format the text - especially in long messages containing several paragraphs - without risk of

accidentally submitting it incomplete as a Discussion item.

When you press the Enter key:

- An open expansion arrow and a sicon display to the left of your text
- Your user ID and the time of posting display just underneath your text, followed by the text *0 recent*
- The message *Create New Discussion* displays above your text

All new discussions are added to the top of the 'Discuss' tab.

If user security is enabled and you have selected to show avatars, the discussion icon is replaced by an image representing the user who contributed that item. If a user does not have an avatar image, a default 'head and shoulders' silhouette displays as the avatar.

Note that your text might contain words that are automatically underlined. These are terms for which a Glossary definition has been created, and positioning the cursor over one of these words will display the definition in a pop-up message box. If you do not want to indicate glossary terms, right-click on the message and click on the 'Highlight Glossary Terms' menu option. This will

|                    | clear the automatic underlines across the system. Do this again if you want to restore the underlines.                                                                                                    |
|--------------------|----------------------------------------------------------------------------------------------------|
| Monitor Discussion | Once a discussion has been started on an element, you can set a flag to notify you whenever a response is posted to the thread. To set the flag, right-click on the element name in the Browser window or in a diagram and select the 'Collaborate > Monitor Discussions' option. The flag then operates for your user ID.  When a response is posted in a monitored discussion, the notification is a Msg button that displays at the right hand end of the application title bar.  1. Click on the drop-down arrow; a list of the monitored elements that have unopened responses is displayed.  2. Click on the element to investigate; the Discuss & Review window displays, showing the 'Discuss' tab and the response to the discussion thread.  If you want to remove a discussion flag or all discussion flags you have set - on the 'Discuss' tab of the Discuss & Review window click on the ≡ icon and select the 'Manage Monitored Discussions' option. The 'Manage |

Monitored Discussions' dialog displays, showing the monitored element names and their type, author and last-modified date.

- Click on a specific element, or Ctrl-click on multiple names, and click on the Delete button to stop monitoring the discussions on those elements, or
- Click on the Select All button and on the Delete button to clear all elements from your monitored discussion list
- If you have selected elements but do not want to remove all of them, click on the Clear All button and make a different selection

If you are spending time working in diagrams, there is also a convenient facility to monitor and access Discussions on elements within the diagram. See the *Collaboration Support in Diagrams* Help topic.

#### Add a Response

You enter a reply to a post in very much the same way as you create a Discussion. Either:

• Double-click on the 'Post Reply' message or right-click on the item and select the 'Post Reply' option, type your response as continuous text, then click

off the text or press the Enter key, or

Click on the Discussion item, press
 Ctrl+Spacebar, type in your text and
 press the Esc key and then the Enter
 key

When you press the Enter key:

- A > icon, your user ID and the date and time of posting display above your text
- The message *Post Reply* displays above your response
- The *Replies* count is incremented underneath the original posting

All new replies are added underneath the Discussion thread they are in response to, with the most recent reply at the end.

#### **Edit Postings**

Whilst you are typing a message, the editor automatically checks the spelling and underlines possible spelling errors in red. You can backspace or move the cursor to the errors to correct them. You can also move the cursor anywhere in the message body and add or delete text (press the Delete key).

Once you have pressed the Enter key to post a message, you can delete the whole message but you cannot edit it.

#### Copy Discussion Text

If you want to re-use some or all of the text of a saved Discussion item, you can open the text in a (read only) pop-up dialog, by pressing Ctrl+Space. You can then select the text you want and press Ctrl+C to copy it to the clipboard. Alternatively, you can right-click a Discussion item and choose "Copy to Clipboard", to copy all of the text from that item.

The copied text can then be pasted into a new Discussion item or into another document in Enterprise Architect.

#### Set Discussion Status

The \* icon against a new Discussion indicates that the Discussion has the status of 'Open'. To change the status, right-click on the Discussion item and select either:

- Alert
- Error
- Accept
- Reject
- Closed

If the Discussion already has one of these statuses, you can also select the 'Open' option to return the Discussion to 'Open'

|                               | When you review the Discussions in the Discuss & Review window, you might want to include Discussions that have the status of 'Closed', or you might prefer to hide them. To toggle the inclusion of closed Discussions, right-click on the body of the window and click on the 'Show Closed Topics' option.                                                                                                    |
|-------------------------------|----------------------------------------------------------------------------------------------------|
| Set<br>Discussion<br>Priority | As part of the Discussion, you might want to identify the priority of a point being raised. It might be very important to act on the point, or it might be agreed that the point discusses a 'nice to have' feature that could be addressed at a later date. To set the priority, right-click on the Discussion topic and select one of the options:  'Priority   High' ("")  'Priority   Medium' ("), or  'Priority   Low' (")  Alternatively, if you decide that an item does not need to be prioritized, select the 'Priority   <none>' option. This leaves the item icon as</none> |
| Delete a<br>Discussion or     | Right-click on the Discussion or a reply, and select the 'Delete Selected' menu                                                                                                    |

| Reply                     | option. A prompt displays to confirm the deletion. Click on the Yes button.  If you delete a Discussion, all replies associated with that Discussion will be deleted as well.                                                                                                    |
|---------------------------|----------------------------------------------------------------------------------------------------|
| Review Discussion History | <ul> <li>Either:</li> <li>Click on the object name bar at the top of the window, or</li> <li>Right-click within the body of the window, or</li> <li>Select the 'Start &gt; Collaborate &gt; Discuss' ribbon option</li> <li>In each case, select the 'Discussion History' option.</li> <li>The Discuss &amp; Review History window displays at the 'Discussions' tab, listing all existing discussion items on <i>elements</i>. You can right-click on the:</li> <li>Column header band and select options to display the 'Field Chooser' and add to or reduce the number of columns, or to display the Filter bar to filter the list for Discussions having a specific property such as the user who posted the Discussion items, or the person who created the elements (element Author)</li> </ul> |

- Body of the window and select to open a preview pane on the right or at the bottom of the window, to instantly see each Discussion thread as you click on it in the list; you can also hide the preview pane if you do not need it
- Body of the window and on the 'Visible Timeframe' option, selecting to show Discussions posted today, or during the 3, 7, 30 or 90 days prior to today; the 'Today +' option also enables you to show postings from today and the 20 most recent postings prior to today
- Body of the window and select to refresh the list to include any Discussions that have been posted since you opened the Discussion History
- Selected element and select to:
  - Find the discussed element in the Browser window or diagrams
  - Display the 'Properties' dialog for the discussed element
  - Review and edit the Discussion in the Discuss & Review window, opening the window if it is not currently available

#### **Notes**

- The Discussions facility is available in the Corporate, Unified and Ultimate Editions of Enterprise Architect
- If you are working with an External Data Provider in a Cloud-connected model, you can review external data item features and characteristics in the 'External' tab of the Inspector window; see the *External Item Details* Help topic
- If the editor does not highlight spelling errors, select the 'Start > Appearance > Preferences > Preferences >
  Objects' ribbon option and deselect the 'Disable Spelling' checkbox
- A standard report is available for locating *elements* that have recently been the subject of Discussions; select the 'Start > Collaborate > Discuss > Recently Discussed' ribbon option

#### **Model Reviews**

A Review element is a simple yet effective mechanism for capturing, in real time, discussions concerned with a particular event on one or more elements and/or diagrams. Typically, a Project Manager or other coordinator will create a Review element specifically to discuss one or more objects for a project phase, project stage or other category of review, over a defined period. A number of reviewers then 'join' the review and enter discussion points and responses in the Discuss & Review window. Note that you can only be joined to one Review element at a time.

Review elements can be used in a number of contexts, including model development, testing, delivery, maintenance and management. They can be added to specific Review diagrams - which have their own 'Review' Toolbox page - or to more general diagrams, using 'Review' icons from the 'Review', 'Artifact', 'Maintenance' or 'Management' toolbox pages.

Review elements are generally set up and managed within Enterprise Architect, but users both of Enterprise Architect and of the WebEA facility can use Review elements to direct their input to discussions on project and model reviews.

If you want to simply comment on or discuss an element or diagram without capturing your discussion in a formal review, use the 'Discuss' tab of the Discuss & Review window. See the *Discussions* Help topic.

#### **Setting Up a Review**

The most direct and structured scenario would be for the review coordinator to create the Review element through the Reviews view.

The Review element is a composite element to which the review coordinator would add a review diagram (as a 'Review Set') and then add to that diagram the elements and/or diagrams (as Navigation Cells) to be reviewed. Each Navigation Cell effectively forms a Review Set of elements itself.

A joined reviewer simply selects objects on the diagram and creates discussion topics or responses on each object using the 'Review' tab of the Discuss & Review window. The process for an element under review can be monitored and eventually approved by one or more designated 'Approvers' assigned to the individual element through the 'Review' tab.

The Project Manager might also set a status that, when an element under review reaches it, locks the element against review until it assumes a different status, as described in the *Take Part in a Review* Help topic.

The Review element also acts as a bridge to continue focused discussions in subsequent work sessions. If you want to ensure that the Discuss & Review window and the 'Review' tab are displayed each time you log back in for a new work session. you can set them as a default display by clicking on the 'Hamburger' icon and selecting the 'Set this

Tab as Default' option.

#### **Using Review Elements**

Review elements are used to plan and coordinate a formal review of part of your model, defining:

- When the review is to start and end
- What elements or diagrams are to be reviewed (and, as the review progresses, which objects have not yet been reviewed)
- The current status of the review
- Any specific instructions for performing the review
- Who is involved in the review
- Any resources to use during the review
- The priority of the review

The start and end date information is defined in two special EAReview Tagged Values (on the Review element 'Properties' dialog, see the 'General' page and 'EAReview' tab):

- EndDate the date on which the Review will be complete with no further discussions expected
- StartDate the date from which users can join the review, and add discussions and responses

Other information can be provided through the Review element's normal element properties including Linked Documents, Notes and associated Note elements, Tagged

Values and attributes. Review elements and their contents can be the subject of searches and document generation, all of which add to the information-gathering and grouping purposes of the element. The element also has a child diagram that aids planning, management and coordination of the review, and that provides a quick overview of and access to the elements under review.

The review comments pertinent to an element can be displayed in that element on a diagram, in the Review Compartment of the element.

## **Create a Review Element**

You have two starting points for setting up a review, either:

- Create and/or open a diagram and drag onto it the Review element icon from the Diagram Toolbox, or
- Create a Review element from the Manage Reviews view and subsequently add it to an open diagram via the Browser window

In either case, your objective is to have a diagram containing a Review element, with a number of model elements and/or Navigation Cells for diagrams, which are the objects to be reviewed. This forms a simple, tidy, visual tool for managing the Review.

At the end of each of the two 'create element' processes, you are joined to the Review you have created and can make preliminary comments for the review.

# **Create a Diagram First**

- 1. In the Browser window, on the parent Package for your Reviews, right-click and select the 'Add Diagram' option to display the 'New Diagram' dialog.
- 2. In the 'Type' field click on the drop-down arrow and select 'Reviews & Discussions', and in both the 'Select From' and 'Diagram Type' panels click on the 'EAReview' option.

Alternatively, open an existing Review diagram, or create

Review

and/or open a diagram of any other appropriate type, as you prefer.

3. Drag onto the diagram the 'Review' icon from the Diagram Toolbox; the icon and element have these appearances:

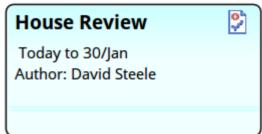

The element defaults to the Info View style, which you can edit or disable.

- 4. Display the element 'Properties' dialog and, on the 'General' page, enter the information as explained in the remaining steps.
- 5. If necessary, overtype the element name with a different name.
- 6. In the 'Status' field click on the drop-down arrow and select the appropriate status normally 'Proposed', but you can also select from 'Active', 'Deferred' or 'Closed'.
- 7. Click on the EAReview tab and, in the 'EndDate' field, click on the drop-down arrow and select the date on which the review should complete.
- 8. In the 'StartDate' field, click on the drop-down arrow and select the date on which the review should begin. Click on the OK button.
- 9. The populated element displays in the diagram. Right-click on the diagram and select the 'Save current changes' option.

- 10. Right-click again and select the 'Join Review' option; the Review is opened to you as a joined reviewer, on the 'Review' tab of the Discuss & Review window, and you can create some initial discussion points.
- 11. From the Browser window, drag the elements and diagrams to be reviewed onto the diagram. See the *Add Objects for Review* section.

### **Create an Element First**

- 12. Open the Reviews View (the 'Start > Collaborate > Review > Manage Reviews' ribbon option).
- 13. Right-click on the View background and select the 'New Review' option; the 'Create Review' dialog displays, with the 'Name' field defaulting to the name of the currently-selected Package.
- 14. If necessary, overtype the 'Name' field with a different name.
- 15. In the 'Status' field click on the drop-down arrow and select the appropriate status normally 'Proposed', but you can also select from 'Active', 'Deferred' or 'Closed'.
- 16. In the 'Start' field, click on the drop-down arrow and select the date on which the review starts.
- 17. In the 'End' field, click on the drop-down arrow and select the date on which the review should complete. Click on the OK button.
- 18. In response to the prompt for the owner Package, either

accept the current Package or browse for a different Package. Click on the OK button.

- 19. You are *automatically joined* to the review, on the 'Review' tab of the Discuss & Review window, and can create some initial discussion points.
- 20. Now create and/or open a diagram to contain the Review element and the objects to be reviewed. See the *Add Objects for Review* section.

# **Add Objects for Review**

A formal review can be of a single element or diagram, or several objects together. To identify and organize the objects to be reviewed, you drag the objects from the Browser window onto the Review diagram. If you have created the Review element directly in the Reviews view, you also drag the Review element itself onto the Review diagram.

As you drag each element onto the Review diagram, drop it as a Link.

As you drag a diagram onto the Review diagram, drop it as a Diagram Reference or Navigation Cell.

You might also want to create a Note element on the diagram, containing information and instructions on the review for the Reviewers.

# **Assign Approvers to a Review**

An Approver is someone assigned to one or more specific objects in a review to monitor the review of those objects and ensure it is conducted satisfactorily. If you intend to assign an Approver to an object under review, you can do this through the 'Review' tab of the Discuss & Review window, after adding the objects to be reviewed to the Review diagram.

# **Assign an Approver**

In a review that you have joined, work through these steps:

- 21. Press Ctrl+9 to display the Discuss & Review window, and select the 'Review' tab.
- 22. In the Review diagram, or in the Browser window, or in the right-hand panel of the Reviews view, click on the element to be reviewed.
- 23. The element name displays on the 'Review' tab; right-click on the name and select the 'Create Approver' menu option. The 'Create Approver' dialog displays.
- 24. Click on the Add button and in the list double-click on the name of the required Approver. If you want to add more than one Approver, click on the Add button again and select the next Approver.
- 25. Click on the Create button. The name of each Approver is added as a separate item to the element in both the

Reviews view and the 'Review' tab; if this is not visible, click on the expansion arrow for the element. The Approvers are listed in alphabetical order.

# When an Element Has Approvers

In the 'Review' tab the message 0 out of < n > Approvals displays under the element name, followed by a user name item for each of the assigned Approvers. In the message, 0 is the count of approvals registered, and < n > is the number of Approvers required to approve the review of the element. If no Approvers have been assigned, no message displays.

As the review progresses, the Approver(s) will monitor the process until the appropriate point to change the status (from 'Open' to 'Alert' or 'Accept', usually) is reached. The Approver changes the status by right-clicking on their name in the 'Review' tab and selecting the appropriate value.

If there are two or more Approvers, when one changes the status a standard message is automatically sent by Model Mail to the other Approvers, in this form:

<approver name> has updated the Approval Status for
<element name> in the review Review - <name>.

The status has changed from <original status> to <new status>.

Please check the Review item and action as required.

A link to the element under review enables the Approver to

access the element directly.

Alternatively, rather than send a message to indicate they have *taken* action, an Approver might want to remind another Approver to *take* action. In this case, in the Reviews view, the first Approver would right-click on the required Approver name and select the 'Send Approval Reminder' option. A standard message is displayed and, if required, the sender can add further text and/or additional addressees. The standard message has this format:

A reminder that you are an Approver on the item <element name> and action may now be required as part of that Review.

Please check the Review item and action as required.

Again, the recipient has a link to the element under review, to access it directly.

## **Locate Review Elements**

In order to join a review, you have to list the available Review elements and locate the appropriate one. There are a few options for doing this.

#### From the Reviews View

#### Either:

- Select the 'Start > Collaborate > Review > Manage Reviews' ribbon option, or
- In the Discuss & Review window, on the 'Review' tab, click on the 

  icon and select the 'Manage Reviews' option

The Reviews view displays, showing the Review elements that exist in the model grouped according to their 'Status' value, in alphabetical order.

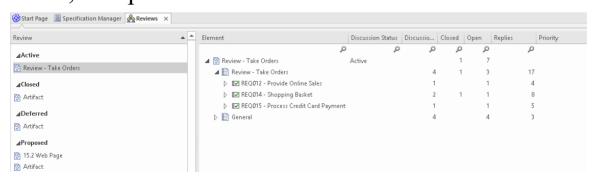

Click on the Review you require and, in the right-hand panel, expand and explore the review for the elements in that review. The currently-selected item is displayed in the 'Review' tab of the Discuss & Review window.

Further information on the Reviews view is provided in the

Manage Reviews Help topic.

Using the  $\equiv$  icon you can also get information on a selected review by selecting:

- 'Current Review Details' to display the discussion history of your current Active review, and to show the details of the elements reviewed
- 'Find Current Review in Browser' to locate your Active Review element in the Browser window

# From the Discuss & Review Window, Review Tab

The 'Review' tab is usually the point at which you begin working on a Review that you have located and joined. However, you can also use an option on this tab to locate all reviews with the status of Active, and join a selected review immediately.

#### Either:

- Click on the ≡ icon in the tab heading and select the 'Join Review' menu option or
- Right-click on the body of the display and select the 'Find Review to Join' menu option

In either case the 'Select Active Review' dialog displays, listing the Active reviews in the project.

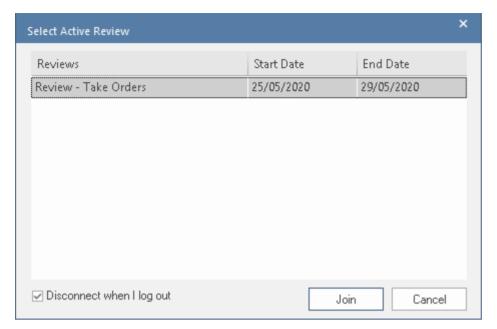

Before you actually join a review, consider how much work you intend to do on the review, when you intend to do it, and how inconvenient it might be to locate and join the review again in a subsequent work session. If you would prefer to:

- Automatically be joined to the review when you log in again to another work session, clear the 'Disconnect when I log out' checkbox
- Leave the review when you log out and manually rejoin it at some later time, leave the 'Disconnect when I log out' checkbox selected

Now click on the review you want to join, and click on the Join button. The dialog closes and you are joined to the review.

## **From Reports**

Enterprise Architect provides six reports on Review and Discussion items, which you can access from the Start Page 'Search in Project' tab.

Select the 'Discussions' option in the drop-down list in the third field, and then click on the drop-down arrow in the second field and select one of these reports:

- Recently Discussed Elements lists the elements that have recently been discussed in reviews
- Recent Element Posts lists the recent discussion comments that have been posted against elements under review
- Review lists the Review elements that exist in the model
- Recently Modified Reviews generates a list of Review elements that have been recently created or modified
- Recently Discussed Reviews generates a list of Review elements in which discussions have taken place
- Open Reviews generates a list of Review elements with the status 'Open', which can be joined for discussion

When you have located your required Review, either:

- Click on it to display the Review in the 'Review' tab of the Discuss & Review window, or
- Double-click on it to display the Review details in the Review view

## Join a Review

When a review is first set up, the person managing the review will send an email inviting the reviewers to join it. This email is likely to contain links to the Review diagram and the Review element in the Browser window. You can use those links to highlight the object:

- In the Browser window (mouse over the link and click on the icon)
- In the Review diagram (mouse over the link and click on the icon), or
- In the Review view (double-click on the link)

Having located the object, you can join the review on it in a number of ways, both at this initial point and at any subsequent time when you want to work on the review, as outlined in the sections of this topic. When you join the review, the Discuss & Review window displays at the 'Review' tab; the name of the Review element then becomes the button name at the top of the screen, and the name of the selected element being reviewed displays beneath that.

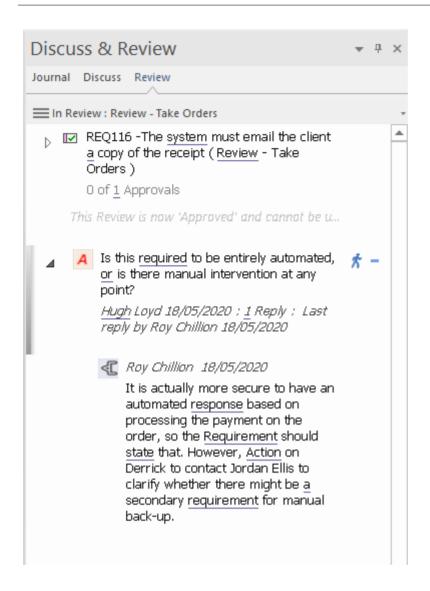

### From the Browser Window

Right-click on the Review element in the Browser window and select the 'Join Review' context menu option.

# From the Review Diagram

Right-click on the Review element in the diagram and select the 'Join Review' context menu option.

#### From the Reviews View

Click on the Review element in the Review view and select the 'Join Review' context menu option. This makes the Review your Active Review, and the element name displays in bold.

In subsequent work sessions, to display the Review view, select the 'Start > Collaborate > Review > Manage Reviews' ribbon option.

# From the Discuss & Review Window, Review Tab

The Discuss & Review window 'Review' tab is where a joined Review begins, but if you have the tab displayed with no Review element listed at the top, you can locate all Reviews with the status of 'Active', and join one of them.

#### Either:

- Click on the ≡ icon in the tab heading and select the 'Join Review' menu option or
- Right-click on the body of the display and select the 'Find Review to Join' menu option

In either case the 'Select Active Review' dialog displays, listing the Active reviews in the project.

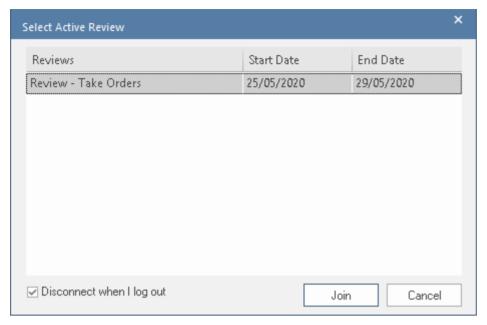

Before you actually join a review, consider how much work you intend to do on the review, when you intend to do it, and how inconvenient it might be to locate and join the review again in a subsequent work session. If you would prefer to:

- Automatically join to the review when logging in for a new work session, clear the 'Disconnect when I log out' checkbox
- Leave the review when you log out and manually rejoin it at some later time, leave the 'Disconnect when I log out' checkbox selected

Now click on the review you want to join, and click on the Join button. The dialog closes and you are joined to the review.

Note that you can also right-click on the dialog and select the 'Join Review' menu option. There is also an option in the menu to locate the Review element in the Browser window.

# **Result of Joining**

When you have joined a review, that is your Active review and the Review element links to the review topics and posts you create. You can create discussion topics, reply to other users' discussion topics, and adjust the status and priority of each discussion. See the *Take Part in a Review* Help topic.

When you have completed your review work, select the 'Leave Review' context menu option or log out. However, note that the result of logging out depends on the setting of the 'Disconnect when I log out' option in the 'Select Active Review' dialog, as explained in the *From the Discuss & Review Window, Review Tab* section.

## Take Part in a Review

After you have joined a review, you create and respond to discussion topics on the 'Review' tab of the Discuss & Review window (if it is not currently displayed, select the 'Start > Collaborate > Review > Review' ribbon option, or press Ctrl+9 and select the 'Review' tab). Initially, this only displays the name of the Review element.

You then select the element to review, or the Navigation Cell for the diagram to review, in the:

- Review diagram
- Reviews view
- Browser window (and right-click on the object | Collaborate | Review)
- Non-Review diagram (and right-click on the object | Collaborate | Review)

This makes the selected model object the focus of the Discuss & Review window 'Review' tab. Any existing review topics for the object display in the body of the window in reverse date/time order, with the most recent topic at the top of the list.

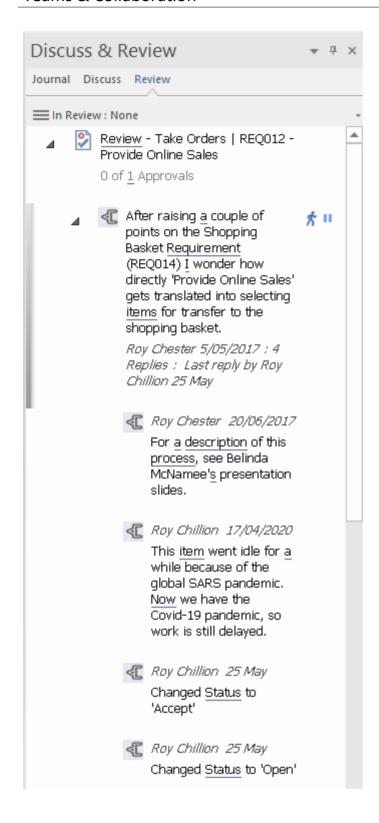

# **Contributing to a Review**

To create a topic for review or make a response to a topic,

use the guidelines provided in this table.

| Operation             | Action                                                                                                    |
|-----------------------|----------------------------------------------------------------------------------------------------|
| Create a Review Topic | Below the element name, but above any existing review conversation, the message Create Review Topic displays. Note that an element under review can be locked against posting any further topics or responses, according to the element's status. In this case the message This Review is now <status lock="" the="" triggering=""> and cannot be updated displays instead.  Double-click on the Create Review Topic message and type your topic as continuous text (no carriage returns). The text automatically wraps at the border of the Discuss &amp; Review window.  If you do need to break your text into paragraphs, press Ctrl+Enter at the break point.  When you have finished typing, click off the text or press the Enter key.  • An open expansion arrow and a condisplay at the start of your text, and your user name, the time or date of posting and the number of replies (initially zero) display beneath your text</status> |

• The message *Create Review Topic* displays above your current discussion topic, and the message *Post reply* displays underneath the topic

If user security is enabled and you have selected to show avatars, the discussion icon is replaced by an image representing the user who contributed that item. If the user does not have a personal avatar image, a default 'head and shoulders' silhouette displays as the avatar.

Note that your text might contain words that are automatically underlined. These are terms for which a Glossary definition has been created, and positioning the cursor over one of these words will display the definition in a pop-up message box. If you do not want to indicate glossary terms, right-click on the message and click on the 'Highlight Glossary Terms' menu option. This will clear the automatic underlines across the system. Do this again if you want to restore the underlines.

## Add a Response

Double-click on the 'Post Reply' message and type your response as continuous text.

When you have finished typing, click off

the text or press the Enter key. • A > icon, your user ID and the time of posting display above your text The message *Post Reply* displays beneath your text You can also right-click on a post and select the 'Post Reply' menu option. All new replies are added underneath the review thread they are in response to. Whilst you are typing a message, the **Edit Postings** editor automatically checks the spelling and underlines possible spelling errors in red. You can backspace or move the cursor to the errors to correct them. You can also move the cursor anywhere in the message body and add or delete text (press the Delete key). Once you have posted a message, you can delete the whole message but you cannot edit it. Copy Review If you want to re-use some or all of the Topic Text text of a saved Review posting, you can open the text in a (read only) pop-up dialog, by pressing Ctrl+Space. You can then select the text you want and press Ctrl+C to copy it to the clipboard. The copied text can then be pasted into a

|                           | new Review posting or into another document in Enterprise Architect.                                                                                                    |
|---------------------------|----------------------------------------------------------------------------------------------------|
| Set Review Topic Status   | A new review topic has the status of 'Open'. To change the status, right-click on the item and select 'Status' and:  • Alert  • Error  • Accept  • Reject, or  • Closed  If the review topic already has one of these statuses, you can also select the 'Status   Open' option to return the topic to 'Open' status, indicated by the * icon.                                                                                                    |
| Set Review Topic Priority | As part of the review, you might want to identify the priority of a point being raised. It might be very important to act on the point, or it might be agreed that the point discusses a 'nice to have' feature that could be addressed at a later date. To set the priority, right-click on the review topic and select one of the options:  • 'Priority   High' (")  • 'Priority   Medium' ("), or  • 'Priority   Low' (")  Alternatively, if you decide that an item |

|                                         | does not need to be prioritized, select the 'Priority   <none>' option. This leaves the item icon as</none>                                                                                                    |
|-----------------------------------------|----------------------------------------------------------------------------------------------------|
| Set Approval<br>Status                  | Only the named Approver is able to change the status or priority of their Approver item. To set the status, the Approver right-clicks on their Approver item and can select the same options as for a reviewer. However, the final option in this case is 'Approved', which indicates that the selected element has completed review and all decisions and defined changes are approved.  If the Approver selects the 'Approved' option, the indicator $\checkmark$ then displays to the right of the item and the $\theta$ out of $< n > Approvals$ message is incremented to show that the element has received one of the required Approvals. |
| Delete a<br>Review<br>Topic or<br>Reply | Right-click on the review topic or a reply, and select the 'Delete Selected' menu option. A prompt displays to confirm the deletion. Click on the Yes button.  If you delete a review topic, all replies associated with that topic will be deleted as well.                                                                                                    |

# **Manage Reviews**

You manage reviews using the Reviews view, which lists all the Review elements in your model in the left-hand 'Review' panel with - for a selected Review element - the details of the elements and diagrams under review in the right-hand panel. This allows you to quickly see what reviews are taking place and what is happening within any review you want to explore.

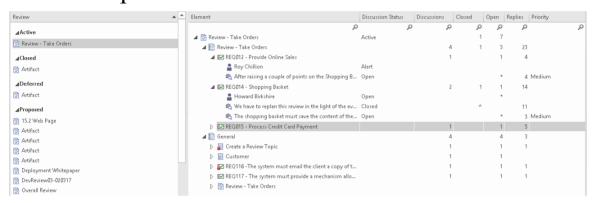

#### **Access**

| Ribbon          | Start > Collaborate > Review > Manage<br>Reviews                                                                                         |
|-----------------|----------------------------------------------------------------------------------------------------|
| Context<br>Menu | On a Review element on a diagram or in<br>the Browser window, right-click and<br>select the 'Properties   Special Action'<br>menu option |
|                 | menu option                                                                                                    |

| Keyboard<br>Shortcuts | <ul> <li>In the Browser window, click on an existing Review element and press Shift + Enter</li> <li>On a diagram, click on a Review element and press Enter, or double-click on the element</li> </ul> |
|-----------------------|----------------------------------------------------------------------------------------------------|
| Other                 | In the Discuss & Review window, click<br>on the 'Review' tab and on the 'In Review'<br>button, and select the 'Manage Reviews'<br>option                                                                |

# **Joining and Leaving Reviews**

If you are already joined to a review, that Review element is displayed in the list in bold.

Otherwise, you can join a review by right-clicking on the Review element name and selecting the 'Join Review' option. Equally, you can leave your active review by right-clicking on it and selecting the 'Leave Review' option.

If you cannot locate a review that covers the objects you want to assess, you can also create a new review based on an existing selected Package. Select the Package in the Browser window and then right-click on the Review view and select the 'New Review' option. The 'Create Review' dialog displays; see the *Create a Review Element* Help

topic.

## **Viewing Information**

The columns of the display show a number of properties of the Review element, the Review diagrams, and each object in the review. Depending on which column headings you choose to display using the 'Field Chooser' menu option, these properties can include the start and end dates of the review period, the number of topics posted for the diagram and for each object, the number of those topics of each status, and the number of topics and replies posted within various periods of time. As well as choosing which columns to display, you can change the sequence of the columns by dragging the column headings across the heading band.

You can right-click on:

- An object name to display the object's Review topics and comments on the 'Review' tab of the Discuss & Review window
- A Review element or Topic-level element to expand the branch or expand the whole display, or collapse the exposed contents
- An object name to find the object in the Browser window (or double-click on the item); this also opens the Discuss & Review window for the object
- An element name to locate any diagrams that contain the element

- An element name to display the Test Cases window, Maintenance window and/or Resource Allocation window, showing tests, maintenance items and resources associated with that element
- The window and select the 'Refresh' option to refresh the list, to include any review topics that have been posted since you opened the review

You can also filter the display from the 'Review' panel, by double-clicking on a property. The right-hand panel then displays the information specific to that property. For example, if you were to double click on the 'Alert' property in this Review panel, the information shown relates to just that property.

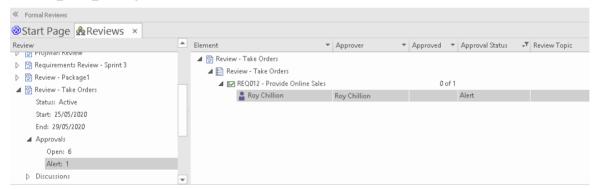

### **Review Sets**

Click on the Review item you have joined, and check the objects under that review in the right-hand panel.

For each Review element there is at least one segment or 'set' of objects; the first set identifies the objects added to the Review diagram, to be reviewed. There can be other sets of

objects that are identified on other Review diagrams identified to the review.

You can add such sets of objects on their diagram by right-clicking on the Review element name and selecting the 'Add Review Set' option. The 'Add Review Set' dialog displays, on which you specify the name of the new diagram. Click on the OK button. The diagram is created as a child of the Review element in the Browser window, and its name is added under the Review element name in the Review view. You can then populate the diagram with elements and/or diagram Navigation Cells to form a set to be reviewed as part of this review. Each Navigation Cell effectively defines a Review Set of elements itself.

The final segment (labeled 'General') identifies any review activity on the Review element itself, or on any other elements in the model that are added to the review but not included on a Review diagram.

## **Locking Elements Under Review**

Towards the final stages of a review of an element, the review managers might want to collate information before inviting final comments, approval or sign-off. Or they might close off the review of the element altogether and not allow further comments. In such scenarios, the review managers can set one or more status values at which an element under review will be automatically locked against the posting of review topics and replies. According to the way the

managers want to progress elements through stages, the element under review might be assigned a subsequent status - or revert to a previous status - that did not lock the element against review comments.

You set up the locking status for elements under review using the 'Review Status Locks' page of the 'Manage Model Options' dialog. See the *Review Status Locks Page* Help topic. You can also examine the status locks on that page by right-clicking on the Review view and selecting the 'Review Status Locks' option.

In the Reviews view, if an element under review is locked because of its status but it has not been fully approved, its element-type graphic has a red circular icon overlaid by an exclamation point. If the item is expanded, it shows a message under the element name and above the Approver names. These indicators are illustrated here:

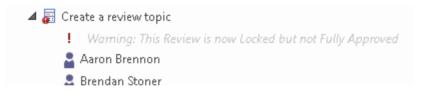

# **Discuss & Review - History Window**

The Discuss & Review History window provides a simple yet comprehensive summary of the Journal, Discussion and Review messages sent and received in the model. Each category of message is presented on a separate tab, showing details such as the name of the element under discussion, the date the message was posted, and in some cases the opening text of the post. You can perform operations either on individual items or on the list as a whole, and double-click on an item in one of the lists to display that item as the focus of the Discuss & Review window.

#### **Access**

| Ribbon   | Start > Collaborate > Discuss > Discussion History Start > Collaborate > Review > Review History Start > Collaborate > Journal > Journal History |
|----------|----------------------------------------------------------------------------------------------------|
|          | Start > All Windows > Collaborate > Histories > <appropriate option=""></appropriate>                                                            |
| Keyboard | Alt+3 > Histories > <appropriate option=""></appropriate>                                                                                        |

| Shortcuts | Ctrl+Alt+9 > <appropriate tab=""></appropriate> |
|-----------|-------------------------------------------------|
|-----------|-------------------------------------------------|

#### The Journals tab

The 'Journals' tab lists the elements across the model against which comments have been posted, showing details of each element and the date on which the comment was posted.

On this tab, apart from using the context menu options described in the *General Features* table, you can also double-click on an item to open its comments in the Discuss & Review window. You can then add to or edit text in any comment posted on the element. You can also edit the comments in the preview pane, one of the features discussed in the *General Features* table.

For further information on journal entries, see the *The Journal Window* Help topic.

## The Discussions tab

The 'Discussions' tab shows the Discussions that have been recorded on elements across the model, listing the elements under discussion and showing the text of the topic created against that element. Where there is more than one topic, the element is listed again for each topic. The tab does not list discussions concerning diagrams.

On this tab, apart from using the context menu options described in the *General Features* table, you can also double-click on an item both to open the Discussion topic in the Discuss & Review window and, at the same time, to highlight the element under discussion in the Browser window. Note that the timeframe in the Discuss & Review window must be able to accommodate the age of the posting; if you have listed Discussions from last month and the timeframe in the Discuss & Review window is three days, the Discussion topic will not display.

For further information on Discussions, see the *Model Discussions* Help topic.

#### The Reviews tab

The 'Reviews' tab shows the activity in Formal Reviews across the model, listing the items in which activity has occurred.

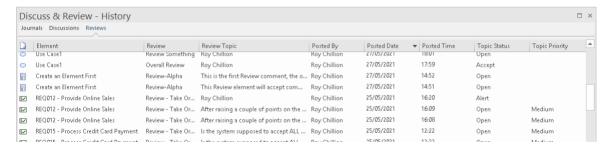

On this tab, apart from using the context menu options described in the *General Features* table, you can also double-click on an item both to open its Review discussion in the Discuss & Review window and, at the same time, to highlight the element under review in the Browser window.

The information includes the name of the topic reviewer. Note that where the 'Review Topic' field shows a user name, it indicates that the posting was to add that user as an Approver (effectively, the user name is the text of the discussion). Also note that the 'Role' column identifies which items are Approver activities and which Reviewer activities.

For further information on Review discussions, see the *Model Reviews* Help topic.

#### **General Features**

When the Discuss & Review - History window displays, it lists the items in which activity has occurred in date/time order. On the three tabs the items for today are listed first, in the Today group, followed in sequence by the items active Yesterday, This Week, Last Week, This Month and Last Month.

The Discuss & Review - History window automatically refreshes after a short interval, which you define. You might notice the window flicker when it refreshes.

The tabs default to displaying a number of columns, as shown in the earlier illustrations, but you can remove information you don't need by dragging column headings out, and add information by right-clicking on the heading row, selecting the 'Field Chooser' option and dragging additional column headings into place. You can also filter

the display according to field value, and regroup the items by setting up a group and subgroup hierarchy in the Group Box. For more information on tailoring the headings and content, see the *List Header* Help topic.

| Option                | Description                                                                                                    |
|-----------------------|----------------------------------------------------------------------------------------------------|
| Review                | Select this option to open the Discuss & Review window at the 'Review' tab and/or load the selected element as the element in focus.                                                                                   |
| Manage<br>Reviews     | Select this option to display the details of all reviews recorded in the model, in the Reviews view.                                                                                                    |
| Go to this Discussion | On the 'Reviews' tab, this option opens the Discuss & Review window at the 'Review' tab and/or loads the topic thread for the selected element.  Alternatively, click on the item and press the Spacebar.              |
| Discuss               | On the 'Discussions' tab, this option opens the 'Discuss' tab of the Discuss & Review window and/or displays the discussion topics for the selected element. Alternatively, click on the item and press the Enter key. |

| Journal<br>Entries            | On the 'Journals' tab, this option opens the 'Journal' tab of the Discuss & Review window and/or displays the Journal entries for the selected element.                                                                                                    |
|-------------------------------|----------------------------------------------------------------------------------------------------|
| Edit<br>Discussion            | On the 'Discussions' tab, select this option to display the Discussion in the 'Discuss' tab of the Discuss & Review window. You can then set the priority or status, delete a post or add a further discussion topic or response.                                                                                            |
| Properties                    | Select this option to display the properties of the selected element under discussion, in the 'Properties' dialog.                                                                                                    |
| Find in<br>Project<br>Browser | This option locates and highlights the element in the Browser window.                                                                                                    |
| Find in Diagrams              | This option locates and selects the selected element in any diagram in which it has been used. If the element has been used in more than one diagram, the diagrams are listed in the 'Element Usage' dialog and you can select from that list. The empty dialog is also displayed if the element is not used in any diagram. |

| Visible<br>Timeframe   | Select this option to display a short menu of numbers of days, from which you can select a value to list items recorded up to that many days in the past. You can therefore expand or reduce your list of posted messages.                                                                                                    |
|------------------------|----------------------------------------------------------------------------------------------------|
| Check for Update Every | This option displays a short menu of time options - 1, 2, 5 or 10 minutes - as the interval between automatic refreshes to pick up new postings. Click on the interval you want to apply.  On the 'Journal' tab, if you are working in a local or .eap file, this menu also has an 'Enabled' option that you select to allow refresh of the Journal list, or de-select to prevent refresh of the list.                              |
| Show by<br>Status      | On the 'Reviews' tab, select this option to list either all the Review comments (the 'All' sub-option) or only those against elements having a selected element status.  When you select the 'Configure' option, a dialog displays listing all the possible status values for the element. Click on the checkbox against each status value you want to filter the displayed items for. You can click on the Select All or Clear All |

|                  | buttons to select or clear all checkboxes and reset one or two of them.  When you have made your selection, click on the OK button to filter the elements under review.                                                                                                    |
|------------------|----------------------------------------------------------------------------------------------------|
| Filter Approvals | On the 'Reviews' tab, select this option to set or clear a filter on the list of Reviews according to the assignment of Approvers to the review items. Select:  • Approvals Only - to list only items that have assigned Approvers  • My Approvals - to list only items where you are an assigned Approver  • Hide All Approvals - to hide all items that have assigned Approvers  • No Filter - to remove the filter and list all items, with or without assigned Approvers  You can set filters on topics and approvers at the same time. |
| Filter Topics    | Select this option to filter the list of topics to show only your own topics, or all topics except your own. If you have set one of these options, you can also select an option to remove the filter.  You can set filters on topics and                                                                                                    |

|                            | approvers at the same time.                                                                                                    |
|----------------------------|----------------------------------------------------------------------------------------------------|
| Show All<br>Posts          | On the 'Reviews' tab and 'Discussions' tab, select this option to show all Discussions posted, not just the most recent one.                                                                                                    |
| Show<br>Preview Pane       | Select this option to open a pane on the left or right of the window, or at the bottom of the window, displaying the text of the currently-selected review topic, discussion thread or Journal item. As you click on different items in the window, the text in the pane immediately reflects the new selected item. You can also hide the preview pane if you no longer need it. You can edit comments that you have created previously, in the preview pane as well as in the Discuss & Review window. |
| Refresh                    | This option will refresh and redisplay the currently-selected tab of the Discuss & Review window. You can also press F5 to refresh the contents of the window.                                                                                                    |
| Set This Tab<br>as Default | Select this option to set the Discuss & Review History window at the current tab to automatically redisplay when you log back in to the model in a new work                                                                                                    |

| session. |
|----------|
|          |

#### **Model Chat**

The 'Chat' tab on the Chat & Mail window provides an extremely useful facility of following and participating in quick conversations on a point of interest, with members of a selected user group. The user group can contain a number of users and is defined in User Security, which must be enabled in order for the Chat facility to be available.

You can also select an individual user to chat with; each model user - also as defined in User Security - is nominally a Chat group of one.

Each initial comment or response is a separate message, listed in date/time order, with the most recent message at the top of the list. The messages are independent of the currently selected model object and the full list displays whenever the user group is selected in the 'Chat' tab. As the messages are independent of any model object, they do not appear in the Discuss & Review - History window or 'Recently Discussed Elements' report, which are element-based.

If you simply want to make notes for yourself, you can use the 'Diary' tab on which you jot down any notes, comments, reminders or references that you want to record during the day. Alternatively, you can make similar notes about a specific element, and effectively chat with other users about that element, through the 'Journal' tab of the Discuss & Review window.

You can filter the messages by the time interval prior to

today, and you can set up a check to notify you when new messages are posted by members of one or more user groups, including specifically-selected individual users.

This screen capture shows an example of a Chat session:

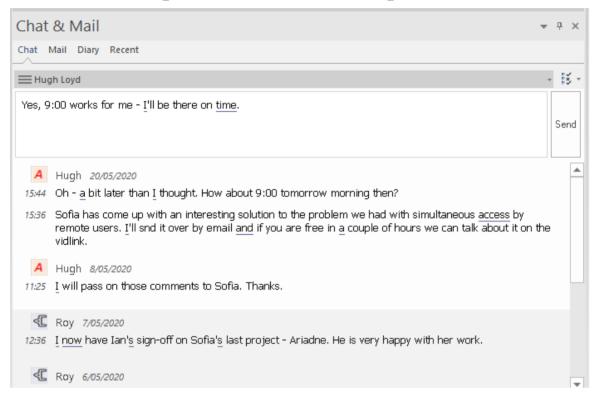

#### Access

| Ribbon          | Start > Collaborate > Chat > Chat Start > All Windows > Collaborate > Personal > Chat              |
|-----------------|----------------------------------------------------------------------------------------------------|
| Context<br>Menu | Browser window > Right-click on element > Collaborate > Chat On diagram > Right-click on element > |

|                       | Collaborate > Chat      |
|-----------------------|-------------------------|
| Keyboard<br>Shortcuts | Alt+3 > Personal   Chat |

### Select a User Group

Initially, the button at the top of the 'Chat' tab displays the name 'Select a Discussion Group'. Click on the button and, if you want to communicate with:

- A group of several users, select the 'Group Chats' option and the name of the user group to send messages to
- A specific user, select the 'User Chats' option and either the name of a user you have already been chatting with previously, or the 'Select Chat Group' option to locate the specific user (on the 'Create New Discussion' dialog, click on the With button, double-click on the name of the user in the displayed list, then click on the Create button)

The name of the currently-selected user group or user then becomes the name of the button.

If you want to communicate with a different group or user, click on the button again and select the group or user to chat to, as before.

If you do not want to continue chatting, you can select 'Disconnect from Current Chat'.

## **Create a Message**

| Step | Description                                                                                                    |
|------|----------------------------------------------------------------------------------------------------|
| 1    | At the top of the 'Chat' tab, in the text field, create your message. You have two options, direct entry or indirect entry.  In direct entry (better for short messages), type or paste your message as continuous text (no carriage returns). The text automatically wraps at the border of the text field. As you type, you can right-click on the text and perform the usual Notes text operations such as formatting and setting translation flags. |
|      | If you need to break your text into paragraphs, press Ctrl+Enter at the point at which to break the text.  In indirect entry, press Ctrl+Spacebar in the field to display a simple text window and type or paste your Chat text there.  When you have finished your message, press the Esc key to transfer the text to the 'Chat' tab. The advantage of the indirect method is that you can edit and format the text - especially in long               |

messages containing several paragraphs - without risk of accidentally submitting it incomplete as a Chat item.

Note that your text might contain words that are automatically underlined. These are terms for which a Glossary definition has been created, and positioning the cursor over one of these words will display the definition in a pop-up message box. If you do not want to indicate glossary terms, right-click on the message and click on the 'Highlight Glossary Terms' menu option. This will clear the automatic underlines across the system. Do this again if you want to restore the underlines.

2

Whilst you can add quite a lot of text to a Chat message, you might need to send a larger volume of already-existing text or information in another format such as a chart or graphic file. You can do this very simply while you are typing, by right-clicking at the appropriate point in your text and selecting:

- 'Insert Document', to display a file browser to locate the document in your file system, or
- 'Insert Link to Existing Document', to

display the 'Manage Chat Documents' dialog and select a document that has already been attached to another Chat message

• 'Paste Image as Internal Document', to insert a link to an image previously copied onto the clipboard, such as an image asset from a diagram or a screen capture using the Print Screen button

After the document link is inserted, you can continue typing the rest of the Chat message.

3

When you have completed your message in the text field, click on the Send button or press the Enter key. The message displays at the top of the list underneath the text field.

If you have selected to show avatars (the 'Settings > Security > Administer > User Settings > Show user avatars' ribbon option), all messages show an image representing the user who contributed that message. If a user does not have an avatar image, a default 'head and shoulders' silhouette displays as the avatar.

Also, if you are chatting with members of a user group, your names are shown in full. If you are talking to a single user, only your first name displays. There might be more than one Steve or Dave in your user group, so the surnames identify which is writing. In a one-to-one Chat you specifically chose to talk to, say, Dave Brookes, so the surname is not necessary.

### **Review Messages**

Messages you have sent or received are listed in the body of the 'Chat' tab in chronological order, with the most recent message at the top. If you post messages in succession, without response from another user, your messages are grouped together in time order with the most recent at the top, and the time it was sent on the left. If the set of messages spans more than one day, the date of posting is also displayed.

In a Chat with another individual user, the messages from each person have highlighted backgrounds, so that you can quickly see where each user's message(s) start and finish.

Once a message has been sent, it cannot be edited. If you want to re-use the text of a message item, you can copy some or all of the message to the clipboard by pressing Ctrl+C before you send it. You can then paste the text into a

new chat item or into another document in Enterprise Architect.

You can also delete a message by right-clicking on it and selecting the 'Delete Message' option.

Messages sent by other people to the currently-selected User Group display in your screen immediately. Messages deleted by other users do not disappear immediately. To update your list, right-click on it and select the 'Reload Messages' option.

## **Monitor User Groups for Messages**

You can set the system to monitor selected user groups, and to notify you when a member of one of those user groups posts a message whilst the 'Chat' tab is either set to a different user group or not visible. A member of the 'Administrators' user group can add themselves to any other security group and receive notifications of posts to that group.

Note that you do not have to manually set monitoring for Chat messages posted under the IDs of individual users; these are all monitored automatically.

The notification is a that displays at the right of the application title bar when a message is posted from a monitored user group. The button also displays if a message is posted in the thread you have been reading, and the 'Chat' tab is not visible. If you still have the thread loaded in the

'Chat' tab, click on the button to redisplay the 'Chat' tab with the new message in the thread.

The Msg button also provides a menu to indicate which group has posted the new and unread message. When you click on a group in that menu, the 'Chat' tab displays with the appropriate thread of messages.

#### To set up a check for messages from a user group:

- 1. Click on the 'Options' icon so on the right of the header of the 'Chat' tab, and select the 'Monitor Groups for new Messages' option.
- 2. Select a user group to monitor. If you want to monitor more than one group, either:
  - Do steps 1 and 2 again for each individual group to monitor, or
  - Select the 'All' group to check for messages from any group
- 3. Select the 'Monitor Groups for new Messages' option again, and click on the 'Check for new Messages Every' option. Click on the interval of time at which the system will check for new messages every minute, or up to every ten minutes.
- 4. If you want to cancel monitoring a specific group, repeat steps 1 and 2. Clicking on a selected group will deselect it.
- 5. If you want to cancel monitoring all of the selected groups, perform step 1 and then click on the 'None' option.

You can also set up a concise and very responsive

mechanism on a diagram to notify you of Chat messages sent to you. For further details, see the *Collaboration Support in Diagrams* Help topic.

### Filter Messages by Age

The 'Options' icon provides a series of options to limit the display of messages to those posted within a certain number of days prior to today's date.

You can select to display only messages posted today (the default), or within the last 3, 7, 30 or 90 days. The 'Today +' option also enables you to show postings from today and the 20 most recent postings prior to today

If you do not want to limit the display of messages to an interval you have set, you can cancel it by selecting the 'All' option.

## **Managing Chat Documents**

An aspect of exchanging Chat messages about any aspect of the project is attaching related documents and similar files to a message. At any point, you might want to check what documents you have sent and/or received and perhaps perform some management function on them. You can do this through the 'Manage Chat Documents' dialog.

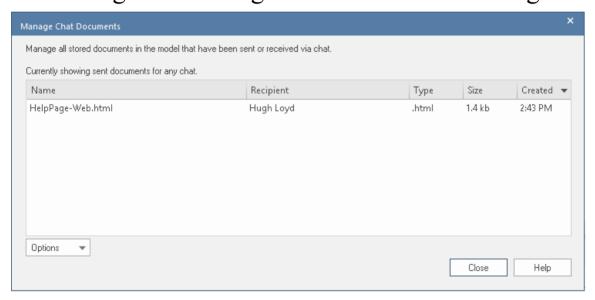

#### Access

| Ribbon          | Start > Collaborate > Chat > Chat > Right-click on body of 'Chat' tab   Manage Chat Documents |
|-----------------|-----------------------------------------------------------------------------------------------|
| Context<br>Menu | Right-click on body of Browser window   Collaborate   Chat   Right-click on body              |

| of 'Chat' tab   Manage Chat Documents |
|---------------------------------------|
|---------------------------------------|

## **Dialog Fields and Options**

This table explains the fields and buttons presented on the 'Manage Chat Documents' dialog.

| Option                      | Description                                                                                                    |
|-----------------------------|----------------------------------------------------------------------------------------------------|
| Currently showing documents | A message indicating what filters and limits have been set on the display. The first part of the display reads either:  • Currently showing sent documents or  • Currently showing received documents  The second part reads either:  • documents for any chat or  • documents limited to the active chat |
| Name                        | Displays the name of the document attached to the Chat message.                                                                                                    |
| Sender/Recip ient           | Displays the user name of the person who sent the Chat message containing the document to you, or received the message                                                                                                    |

|         | containing the document from you                                                                                                    |
|---------|----------------------------------------------------------------------------------------------------|
| Type    | Displays the file type of the document.                                                                                                    |
| Size    | Displays the file size of the document.                                                                                                    |
| Created | Displays the time and date the Chat message containing the document was created (and effectively sent).                                                                                                    |
| Options | Click on this button to display a list of options for filtering the display and managing the Chat documents. These options are the same as the context menu options for the dialog, as described in the next table. |

## **Context Menu Options**

This table describes the menu options listed when you either right-click on the dialog display or click on the Options button.

| Option           | Description                                                                      |
|------------------|----------------------------------------------------------------------------------|
| Load<br>Document | Opens the appropriate internal or external viewer to display the contents of the |

|           | selected document.                                                                                                    |
|-----------|----------------------------------------------------------------------------------------------------|
| Save As   | Displays a browser dialog that enables you to save the selected document as a different file in the appropriate location.                                                       |
| Detach    | Removes the selected document from the Chat message but not from any internal location it is stored in.                                                                         |
| Filter To | Displays the two options to show documents either sent by you or received by you. Click on the appropriate option.                                                              |
| Limit To  | Displays the two options to show either all documents attached to any Chat messages in the 'Chat' tab, or just those documents attached to the currently-selected Chat message. |
| Delete    | Removes the selected document from the Chat message and from the model.                                                                                                    |

## **Chat History**

On the Chat & Mail window, the 'Chat' tab lists the Chat conversations that you have been a party to. These conversations can be between yourself and one other user, or those where you have participated in a Chat with one or more members of a user group. A user in the Admin user group can open any other Chat user group and join the Chat of that group, without being a defined member. So even though I'm not a member of, say, Team Green, if I am a member of Admin I can still join and review that Chat group.

The 'Chat' tab defaults to the 'Summary' list (no timeframe), showing the last conversation you have had with each user or user group you have communicated with, and the last of your correspondents to send or receive a post in that conversation.

- For a non-Admin user these Chats will be within the User Groups for which you are a defined member
- For an Admin user the Chats will be from every User group

A red arrow next to the user's name indicates that the person sent you a message, and a green arrow indicates that you sent a message to that person - the icons are very visible and enable you to tell at a glance which conversations might require a response from you.

You can change the focus of the list by right-clicking on the panel and selecting the 'Visible Timeframe' option, then

selecting to list all conversations from today, or from the last 2, 3, 5, 7, 30 or 90 days. For an Admin user, the list of Chats is now confined to those groups that you are a defined member of. The tab then shows the number of messages posted in each conversation - in the 'Total' column - and the names of the participants and the number of posts made by each person - in the 'Participants' column. You can also double-click on an item to display the complete conversation in the Chat & Mail window, as long as the window has been set to display posts from the appropriate number of days in the past.

Both 'Summary' and 'Visible Timeframe' options will include recent Chats in conversations between single users. For further information on Model Chats, see the *Model Chat* Help topic.

#### **Features**

When the Chat & Mail window 'Chat History' tab displays, it lists the items in which activity has occurred in date/time order. The items for today are listed first, in the Today group, followed in sequence by the items active This Month, Last Month and earlier (Older).

The 'Chat' tab automatically refreshes after a short interval, which you define. You might notice the window flicker when it refreshes.

The tabs default to displaying a number of columns, as shown in the earlier illustration, but you can remove

information you don't need by dragging column headings out, and add information by right-clicking on the heading row, selecting the 'Field Chooser' option and dragging additional column headings into place. You can also filter the display according to field value, and regroup the items by setting up a group and subgroup hierarchy in the Group Box. For more information on tailoring the headings and content, see the *List Header* Help topic.

| Option                    | Description                                                                                                    |
|---------------------------|----------------------------------------------------------------------------------------------------|
| Visible<br>Timeframe      | Select this option to display a short menu of numbers of days, from which you can select a value to list items recorded up to that many days in the past. You can therefore expand or reduce your list of posted messages. |
| Check for<br>Update Every | This option displays a short menu of time options - 1, 2, 5 or 10 minutes - as the interval between automatic refreshes to pick up new postings. Click on the interval you want to apply.                                  |
| Refresh                   | This option will refresh and redisplay the currently-selected tab of the Chat & Mail window. You can also press F5 to refresh the contents of the window.                                                                  |

#### **Model Mail**

The Model Mail facility provides you with the ability to send, receive and respond to emails within the project team, under your User Security ID, either as an individual user or as a member of a group that has a shared mail inbox. The 'Mail' tab of the Chat & Mail window shows all emails that you have received, and the 'Sent Messages' tab in the main view shows all the emails you have created and sent. Within the facility you can re-organize, forward, delete and mark the emails, both sent and received.

This facility is available in the Corporate, Unified and Ultimate Editions of Enterprise Architect, with User Security enabled; the mail system uses the individual and group users defined in User Security.

#### Access

| Ribbon | Start > Collaborate > Mail > Inbox     |
|--------|----------------------------------------|
|        | Start > Collaborate > Mail > Sent Mail |
|        | Start > All Windows > Collaborate >    |
|        | Personal > Mail                        |

## **Review your Model Mail Messages**

If you already have the 'Mail' tab of the Chat & Mail window open, you will notice new, unread messages in the list, displayed in bold.

Otherwise, when a new mail message arrives in your inbox, the object icon will display in the top right corner of the screen. When you click on that, a list displays identifying that you have x number of unread Mail messages and - if appropriate - x number of unread Chat messages. Click on the Mail message item to open the 'Mail' tab and reveal your unread mail messages.

| Option         | Action                                                                                                    |
|----------------|----------------------------------------------------------------------------------------------------|
| Open a message | Double-click on the message.  If the message contains a hyperlink, click on the link to open or display the target file or object.                                                           |
| Flag           | Check the color of the flag to the left of<br>the message to establish the significance<br>of the message (the meanings of the flag<br>colors should be defined within the<br>project team). |
| Status         | Check for the read (□) or unread (□) icon; unread message items are anyway displayed in bold. If you have responded to a message, the icon includes a green arrow (□).                       |

| Sender         | The name of the project team member who sent the message.                                                                                                    |
|----------------|----------------------------------------------------------------------------------------------------|
| Subject        | The topic of the message.                                                                                                    |
| Date           | Indicates the age of the message, whether it was sent:  • Today  • Yesterday  • This week  • This Month  • Last Month  • Older                                                                                                    |
| Sent           | The exact date and time the message was sent.                                                                                                    |
| Select Columns | Right-click on the column headings and select the 'Field Chooser' menu option, which enables you to add or remove specific columns from the display.  You can also click on the column headings and drag them across the header bar to reposition the columns in a different sequence.  Adding the 'To' column will display the user account or group name that this mail |

item was sent to; this column is useful to identify whether the message was sent to you as an individual or as a member of a Group with a Shared Mail inbox - if you received the message as a member of a shared mail group, remember that your actions on this message will also affect all other members of this group.

## Filter Columns

You can filter the mail items listed by displaying the Filter Bar (right-click on the column headings and select the 'Toggle Filter Bar' option) and typing in the value (or partial value) to filter on. For example, if you type your group mail account name in the filter field for the 'To' column, you will list only those mail items sent to the group mail address, not those sent to you as an individual. To clear the value of a filter field, click on the blue cross against that field.

# Reorganize messages in the list

#### Either:

- Click on a column heading to toggle sorting of list items by this column in ascending or descending order, or
- Right-click on the column heading and select the 'Enable Group Box' option to organize the messages into groups

## **Model Mail Menu Options**

These options are available from the context menu when you right-click on messages in the body of the tab.

| <u> </u>                  | <b>S</b>                                                                                                    |
|---------------------------|----------------------------------------------------------------------------------------------------|
| Option                    | Action                                                                                                    |
| Compose<br>New<br>Message | Click to open the 'New Message' tab in the main work area, through which you create and send a mail message.  Alternatively, if you have selected not to use the main work area, the 'Model Message' dialog displays (see the 'Edit Messages in Main Tab View' option later in this table).  You can also open the tab or dialog using the 'Start > Collaborate > Mail > Send Message' ribbon option, or right-click on an element in the Browser window or a diagram and select the 'Collaborate   Send Message' option. |
| Reply                     | Create a response to the sender of the message, which includes a copy of the message and any earlier messages in the thread. If you have left the 'Edit Messages                                                                                                    |

|                     | in Main Tab View' option selected, the ' <message subject="">' tab opens in the main work area; otherwise, the 'Model Message' dialog displays.  Shortcut: Ctrl+R</message>                                                                                                    |
|---------------------|----------------------------------------------------------------------------------------------------|
| Reply to All        | Create a response to the sender of the message and the other recipients, which includes a copy of the message and any earlier messages in the thread. If you have left the 'Edit Messages in Main Tab View' option selected, the ' <message subject="">' tab opens in the main work area; otherwise, the 'Model Message' dialog displays.  Shortcut: Ctrl+Shift+R</message> |
| Forward             | Forward the message to other project team members with, if necessary, your own comments. If you have left the 'Edit Messages in Main Tab View' option selected, the ' <message subject="">' tab opens in the main work area; otherwise, the 'Model Message' dialog displays. Shortcut: Ctrl+F</message>                                                                     |
| Set Message<br>Flag | Select the appropriate flag color to establish the significance of the message (the meanings of the flag colors should be                                                                                                    |

|                              | <ul> <li>defined within the project team).</li> <li>You can also select:</li> <li>Complete - to display a tick next to the message, indicating that any actions required by the message content have been taken</li> <li>None - to display only a grayed outline of the message flag, with no status color or 'complete' tick</li> </ul> |
|------------------------------|----------------------------------------------------------------------------------------------------|
| Mark as<br>Unread            | Mark the selected messages as unread. Shortcut: Ctrl+U                                                                                                    |
| Mark as Read                 | Mark the selected messages as read. Shortcut: Press Ctrl+Q, or click on the message and press the R key.                                                                                                    |
| Check for<br>New<br>Messages | Refresh the message list to include any new messages waiting in the message queue, which would otherwise not display until the automatic refresh cycle has run.  Shortcut: Ctrl+F5                                                                                                    |
| Limit Mail<br>Items To       | Click on this option to display a short list of time intervals - 30, 60 or 90 days - and select one to filter the list of Mail messages to those received during that                                                                                                    |

|                                         | interval. Select 'All' to remove interval filtering from the list.                                                                                                    |
|-----------------------------------------|----------------------------------------------------------------------------------------------------|
| Show<br>Preview Pane                    | Select this option to show the content of a selected message in a panel either to the right or beneath the list of Mail messages, according to the sub-option you select. Click on the 'Hide' sub-option to close the preview panel.                                                                                                |
| Open Sent<br>Messages                   | Click on this option to open the 'Sent Messages' tab in the main view of the Enterprise Architect work area, listing the messages you have created and sent.  You can also display the 'Sent Messages' tab by selecting the 'Start > Collaborate > Mail > Sent Mail' ribbon option.                                                 |
| Edit<br>Messages in<br>Main Tab<br>View | Defaults to selected to display the 'New Message' tab in the main work area, in which you compose a new message, a reply to a message sent to you, or an annotation on a message you are forwarding to someone else. Deselect this option to open the free-floating 'Model Message' dialog in which you perform the same functions. |
| Delete                                  | Delete a selected message or messages;                                                                                                    |

you are prompted to confirm the deletion.

## Manage Your Sent Messages on the Sent Messages Tab

| Option         | Action                                                                                                    |
|----------------|----------------------------------------------------------------------------------------------------|
| Open a message | Double-click on the message.  From the open message you can reply to yourself (perhaps to annotate what you sent to the recipients), reply to yourself and all other recipients (to quickly add more information for the same mail list), or forward the message to other team members, using the appropriate icon in the toolbar of the message. |
| Flag           | Check the flag color to establish the significance of the message (the meanings of the flag colors should be defined within the project team).                                                                                                    |
| То             | Check the name(s) of the project team member(s) to whom the message was sent.                                                                                                    |

| Subject        | The topic of the message.                                                                                                    |
|----------------|----------------------------------------------------------------------------------------------------|
| Date           | Indicates the age of the message, whether it was sent:  • Today  • Yesterday  • This week  • Last Week  • This Month  • Last Month  • Older                                                                                                    |
| Sent           | The exact date and time the message was sent.                                                                                                    |
| Sender         | Show the name of the person who sent<br>the message; that is, either you as an<br>individual or a member of your user<br>group.                                                                                                    |
| Select Columns | Right-click on the column headings and select the 'Field Chooser' menu option, which enables you to add or remove specific columns from the display.  You can also click on the column headings and drag them across the header bar to reposition the columns in a different sequence. |

|                                 | Adding the 'Sender' column is useful to identify whether you have sent the message as an individual, or as a member of a shared mail group.                                                                                                    |
|---------------------------------|----------------------------------------------------------------------------------------------------|
| Reorganize messages in the list | <ul> <li>Either:</li> <li>Click on a column heading to toggle sorting of list items by this column in ascending or descending order, or</li> <li>Right-click on the column heading and select the 'Enable Group Box' option to organize the messages into groups</li> </ul> |
| Reply to All                    | Right-click on the message and select the 'Reply to All' context menu option to send a further email to yourself and the recipients of the message  The 'New Message' tab of the main work area, or the 'Model Message' dialog, displays.  Shortcut: Ctrl+Shift+R           |
| Forward                         | Right-click on the message and select the 'Forward' option to send the selected message to other team members.  The 'New Message' tab of the main work area, or the 'Model Message' dialog, displays.                                                                       |

|                    | Shortcut: Ctrl+F                                                                                      |
|--------------------|----------------------------------------------------------------------------------------------------|
| Delete<br>messages | Right-click on the message and select the 'Delete' option.  You are prompted to confirm the deletion. |

## **Create a Message**

You can use the 'New Message' tab of the main work area, or the 'Model Message' dialog, to compose messages to project team members within the project, under your Author ID. You use the same tab or dialog to:

- Reply to messages from other team members
- Forward messages to other team members
- Link model components to the message, or add hyperlinks to files or other objects of relevance

The 'New Message' tab displays if the 'Edit Messages in Main Tab View' option is selected on the 'Mail' tab (intray) of the Chat & Mail window. The 'Model Message' dialog displays if that option is not selected.

#### **Access**

| Ribbon | Start > Collaborate > Mail > Inbox     |
|--------|----------------------------------------|
|        | Start > Collaborate > Mail > Sent Mail |
|        | Start > All Windows > Collaborate >    |
|        | Personal > Mail                        |
|        | Start > Collaborate > Mail > Send      |
|        | Message or                             |
|        | In a diagram or the Browser window,    |
|        | click on an object (or select several  |

|                 | objects), then Start > Collaborate > Mail > Send Message with Link                                                    |
|-----------------|----------------------------------------------------------------------------------------------------|
| Context<br>Menu | In a diagram or the Browser window, right-click on an object (or select several objects)   Collaborate   Send Message |

## Create a New Message or Reply to a Message

| Ste | Action                                                                                                    |
|-----|----------------------------------------------------------------------------------------------------|
| p   |                                                                                                    |
| 1   | If you have selected one or more elements before selecting the context menu 'Send Message' option or ribbon 'Send Message with Link' option, the message editor screen immediately displays with links to each selected object. The recipient of the message will be able to press Ctrl and click on each link to open the 'Properties' dialog for the corresponding object. |
| 2   | Otherwise, the 'Mail' tab of the Chat & Mail window displays. Select the appropriate context menu option to create or open and reply to or forward a message. The message editor screen displays.                                                                                                    |

If you are creating or forwarding a message, or you 3 want to send a reply to a wider audience, for each person you intend to send the message to: • Click on the To: button A list of project team member and group IDs displays • Scroll to the required name and double-click on it The name is added to the 'To:' field In the 'Subject' field, type or edit the subject of the 4 message as necessary. 5 In the 'Flag' field click on the drop-down arrow and on the appropriate flag color or option for your message. In the text panel, write the text of your message. 6 You can format the text using the facilities of the 'Notes' toolbar at the top of the field. If you intend to link a (further) diagram or model 7 object to this message, place the cursor at the appropriate position in your message text, click on the object in the Browser window, and click on the Insert Quick Link button. A short menu displays, listing the name of the object you have selected or 'Other' to search for and select another object. To link to the object you selected, click on its name; a hyperlink to that object is

|   | inserted in the message text.                                                                                                    |
|---|----------------------------------------------------------------------------------------------------|
| 8 | <ul> <li>If you intend to link to some other object, or you want to link to another target such as a file, Model Search or Library message, click on either:</li> <li>The 'Hyperlink' icon in the message (or Notes) toolbar or</li> <li>The Insert Quick Link button and select the 'Other' option</li> <li>The 'Hyperlink Details' dialog displays; create the required link.</li> </ul> |
| 9 | Click on the Send button to send the message to the recipients.                                                                                                    |

#### **Notes**

- This facility is available in the Corporate, Unified and Ultimate Editions of Enterprise Architect, with User Security enabled (Security provides the user names to address your mail message to)
- Once you have sent a message, it is listed on the 'Sent' tab in the main work area; in the 'Mail' tab, right-click and select 'Open Sent Messages' to display the 'Sent' tab
- Your text might contain words that are automatically underlined, these being terms for which a Glossary

definition has been created - positioning the cursor over one of these words will display the definition in a pop-up message box; if you do not want to indicate glossary terms, right-click on the text and click on the 'Highlight Glossary Terms' menu option to clear (and restore) the automatic underlines across the system

## **Your Model Diary**

Enterprise Architect provides a great facility for maintaining a personal daily diary, in which you can type all kinds of ideas, comments, notes, suggestions, events, to-do lists and other reminders of what you have done or intend to do within the model. This is a good way to keep the momentum flowing day to day. The facility is simple to use, allowing you to quickly jot down your thoughts as they occur to you.

The 'My Diary' tab is part of the Chat & Mail window, which allows you to take notes as you engage in formal or informal discussions and chats with other team members, as well as during your work on other screens and dialogs.

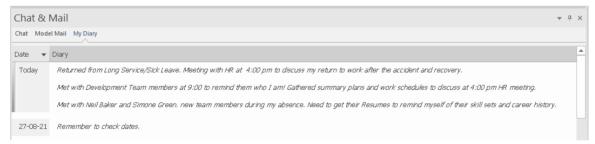

Because the Diary entries are specific to your login, this facility is only available within a model for which User Security has been enabled.

#### **Access**

| D 11.1 |                                     |
|--------|-------------------------------------|
| Ribbon | Start > Personal > My Diary         |
|        | Start > All Windows > Collaborate > |
|        | Personal   My Diary                 |

| Keyboard<br>Shortcuts | Alt+3 > Personal   Diary |
|-----------------------|--------------------------|

### **Creating the first Diary Entry**

When you first access the 'My Diary' tab, it has the single entry 'Today' in the 'Date' column. You can type freely in the 'Diary' column against 'Today', including carriage returns and text formatting. Right-click on selected text to access the editing options, which include:

- Creating a Glossary definition from the text, and inserting existing definitions in the text
- Generating a new element in the same Package, with the selected text as the name and linked to the text
- Creating a link from the selected text to an existing element in the model
- Creating a hyperlink to a wide range of target objects, including image files, diagram images, web pages, text files, Help topics and Enterprise Architect commands
- Marking selected text for special translation, or to be omitted from automatic translation
- Searching for instances of the selected text in a range of sources (options derived from the 'Code Editor' context menu)

- Undoing the latest change to the text
- Editing the text, with cut, copy, paste and delete, selecting all the Diary entry text entered for a day, setting fonts, and setting paragraph format
- Printing the selected text, and checking meanings and synonyms using the online Thesaurus
- Either highlighting terms that have been defined in the Glossary, or turning highlighting off

When you have finished typing your note, click off that entry.

You can return to the Diary entry at any time and:

- Add further notes; you use the same entry to record all your notes and comments on the element throughout the day
- Edit the existing text, including reformatting
- Delete text or complete notes; select the text and click on the Delete key or use the 'Delete' context menu option

## **Diary Entries Each Day**

Every day, when you open Enterprise Architect and the 'My Diary' tab, it has a 'Today' item at the top, against which you record the day's Diary entries. Beneath the 'Today' item are the entries for previous days, identified by the date on which you made them. This only lists dates on which you have made an entry; there are no blank lines for days on which

you did not make an entry.

As well as formatting and editing today's entry, you can edit the entries for previous days. This means you can remove information that is no longer relevant (such as old reminders) or things you listed to be achieved that you have now completed. On the other hand, you can also highlight entries that are still significant, and refer back to them from the 'Today' entry.

## The Model Library

If the project team members require a forum in which to discuss the development and progress of the project - including holding documents such as specifications, requirements and project guidelines - they can make use of the facilities of the Enterprise Architect Library window.

#### **Access**

| Ribbon                | Start > Collaborate > Model Library |
|-----------------------|-------------------------------------|
| Keyboard<br>Shortcuts | Ctrl+Alt+U                          |

#### **Features**

| Feature   | Description                                                                                                    |
|-----------|----------------------------------------------------------------------------------------------------|
| Structure | A point of discussion and the responses (Comments) to that point are created as Documents. Documents are held in Topic groups, which are in turn organized into |

Categories; your organization decides on the grouping and organization of Documents.

You can create text to explain Categories and Topics, and you can create and respond to Documents and Comments on Documents.

#### Displays

The Library window has two main displays:

 The Library window itself is used to create new Categories and Topics and to delete messages; you operate on it by selecting options from the context menu

Each item in the hierarchy displays a mouse-over tool-tip, showing the item title, the author's name and the date and time the item was created

• The 'Team Document' tab, in the main work area, is used to create, view, edit, print, and comment on Documents, and to create and maintain the descriptions of Topics and Categories

This tab has a status bar that shows the item author's name, the date and time the item was created, and the date and

time the item was last modified

### Within the Library window you can: **Facilities** Select to display and edit an item in the 'Team Document' tab, by clicking on the item name in the Library window Search for text strings in the item titles to locate Documents on a specific subject, using the 'Search' icon in the toolbar of the Library window Add resources to a Category, Topic or Document, such as diagram images and XMI files of Packages; these are held in a Resources folder under the selected Library item Link model elements, diagrams, external files and other Documents to a Document Link to a Library Document from the Linked Document on an element • Change the loading behavior of the Library window Access Libraries from other projects, including those on other servers Specification The Library window acts as a repository for the review documents generated in the Manager Specification Manager. These documents are automatically stored in Topics within the Formal Reviews Category, but you

|       | Topic from the Library window, using the                                                                                                    |
|-------|----------------------------------------------------------------------------------------------------|
|       | 'Bind to Project Browser Package' option.                                                                                                    |
| Icons | Each item in the Library window has an icon that indicates the nature or status of the item. The meaning of each of these icons is explained here:                                        |
|       | • 🗎 - Document name                                                                                                    |
|       | • 🗹 - Comment name                                                                                                    |
|       | • ! - Protected by password (also on Category and Topic icons); a blue icon indicates that a user with the password has opened the item, and a red icon indicates that the item is locked |
|       | <ul> <li>- Status 'Awaiting Approval' (also on<br/>Category and Topic icons)</li> </ul>                                                                                                   |
|       | <ul> <li>- Status 'Approved' (also on<br/>Category and Topic icons)</li> </ul>                                                                                                    |
|       | • 1 - Status 'Rejected' (also on Category and Topic icons)                                                                                                    |
|       | • = - Category name                                                                                                    |
|       | • • Topic name                                                                                                    |
|       | •   Resources folder for a Category,                                                                                                    |
|       | Topic or Document                                                                                                    |
|       | •   - Linked objects folder for a                                                                                                    |
|       | Category, Topic or Document                                                                                                    |
|       | • Diagram or clipboard image within                                                                                                    |

| the Resources folder                    |
|-----------------------------------------|
| • E - XMI file of a Package, within the |
| Resources folder                        |

#### **Notes**

 You can transport your Library set-up between projects, using the 'Settings > Model > Transfer > Export Reference Data' and 'Import Reference Data' ribbon options

## **Work on Library Items**

Within the Library window, you can perform a wide range of operations on the Documents and the Topics and Categories that contain them. These operations include creating an item, commenting on a Document, password-protecting an item so that it is not accidentally changed, accessing protected items, adding resources to an item, and deleting an item. All of these operations are accessed through the context menu in the Library window.

#### **Access**

Open the Library window using one of the methods described here, then right-click on an item

| Ribbon                | Start > Collaborate > Model Library |
|-----------------------|-------------------------------------|
| Keyboard<br>Shortcuts | Ctrl+Alt+U                          |

## **Library Options**

| Option | Action |
|--------|--------|
|--------|--------|

| New Category New Topic New Document                                           | Add a new Category, new Topic or new Document to the Library window.  Alternatively, click on the 'New Topic' or 'New Document' icon in the window toolbar. |
|-------------------------------------------------------------------------------|----------------------------------------------------------------------------------------------------|
| New Category From Template New Topic From Template New Document from Template | Add a new Category, new Topic or new Document, based on a defined template.                                                                                 |
| New<br>Comment                                                                | Create a response to the selected Document.  Alternatively, click on the 'New Comment' icon in the window toolbar.                                          |
| Rename                                                                        | Edit the name of the currently-selected item, in situ. Shortcut: F2                                                                                         |

| Copy Path to<br>Clipboard            | Copy the path of the currently-selected item to the clipboard.  You can then paste the path into a document or file to add the discussion to any text concerning the item.  Shortcut: Ctrl+C                                                                                                    |
|--------------------------------------|----------------------------------------------------------------------------------------------------|
| Show<br>Contents                     | Display the description or text of the item selected from the Library window, if the 'Team Document' tab is not yet open.                                                                                                    |
| Share Resource                       | (If anything other than a <i>Resources</i> folder is selected.)  Add an item into the <i>Resources</i> folder under the selected Category, Topic or Document. If a <i>Resources</i> folder does not exist, one will be automatically created.  Available options:  Package from Current Model  Image of Active Diagram  Active Profiler Report  Bookmark Active Website  Image from Clipboard |
| Add Package<br>From Current<br>Model | (If a <i>Resources</i> folder is selected.)  Export a Package as an XMI file from the current model as a resource of the selected Category, Topic or Document.                                                                                                    |

|                               | You browse for and select the required Package using the 'Select <item>' dialog.</item>                                                                                                    |
|-------------------------------|----------------------------------------------------------------------------------------------------|
| Import to Current Model       | (If a Package XMI file resource is selected.) Import the resource Package to the                                                                                                    |
|                               | current model.                                                                                                    |
|                               | You browse for and select the required target Package using the 'Select <item>' dialog; the resource is imported as a child of that Package.</item>                                                                 |
|                               | This is a useful option for transferring relevant Packages from the Library of one model into another model.                                                                                                    |
| Image of<br>Active<br>Diagram | (If a <i>Resources</i> folder is selected.) Add an image of the currently-displayed diagram as a resource of the selected Category, Topic or Document. You are prompted to provide a reference name for this image. |
| Active<br>Profiler<br>Report  | (If a <i>Resources</i> folder is selected.) Add an active Profiler Report as a resource of the selected Category, Topic or Document.                                                                                |
|                               | You are prompted to browse for and select the appropriate active report.                                                                                                    |

| Image From<br>Clipboard                                                                 | (If a <i>Resources</i> folder is selected.) Add an image held on the clipboard as a resource of the selected Category, Topic or Document.                                                                                                    |
|-----------------------------------------------------------------------------------------|----------------------------------------------------------------------------------------------------|
| View Image                                                                              | (If a diagram image resource is selected.) Open the View Image window, containing an image of the selected diagram. Alternatively, double-click on the image name.                                                                                                    |
| Copy Image<br>To Clipboard                                                              | (If an image resource is selected.) Copy the image or diagram image to the clipboard.                                                                                                    |
| Refresh Category 'xyz' Refresh Topic 'xyz' Refresh Document 'xyz' Refresh Comment 'xyz' | Refresh the currently-open Category, Topic, Document or Comment, getting new Comments, Documents and Topics that other users might have created. However, if you open a different Category, Topic or Document the Library window always displays the latest information from the database. Alternatively, click on the 'Refresh' icon in the window toolbar. |

| Reload<br>Current<br>Connection          | Reload the entire Library connection, getting new Categories, Topics and Documents.                                                                                                    |
|------------------------------------------|----------------------------------------------------------------------------------------------------|
| Review<br>Status                         | Assign or clear a status marker against the selected Category, Topic or Document; you can mark the item as:  • Awaiting Approval  • Approved  • Rejected Or clear the marker (None).                                                                                                    |
| Bind to<br>Project<br>Browser<br>Package | Bind the selected Topic to a Package in the Browser window, so that Review Documents created in the Specification Manager for that Package are automatically stored in the Topic.  When you select this option, the 'Select Package to Bind' dialog displays, on which you browse for and select the Package to bind the Topic to. |
| Security<br>Options                      | <ul> <li>Access one of three options:</li> <li>'Apply Password Lock' - to display a prompt to enter a security password</li> <li>'Unlock for Editing' - to display a prompt to enter the set password so that</li> </ul>                                                                                                    |

|                                                 | you can edit the item  • 'Remove Password Lock' - to display a prompt for the set password, which is then removed  When you set the password, an exclamation mark icon is added to the Category, Topic or Document name.                                                                                                    |
|-------------------------------------------------|----------------------------------------------------------------------------------------------------|
| Connections                                     | Access other Model Libraries from other Enterprise Architect models or models located on servers.  Alternatively, click on the drop-down arrow in the 'Connection Options' field in the window toolbar, and select one of the listed models.  Use the ' <configure connections="">' option to add and connect to additional Model Libraries.</configure> |
| Options                                         | Change the loading behavior of the Library window.                                                                                                    |
| Delete Category 'xyz' Delete Topic 'xyz' Delete | Delete this Category, Topic, Document or Comment and all sub-topics and sub-documents, or delete the resource attached to the item.  Alternatively, click on the item and press the Delete key.                                                                                                    |

| Document | A confirmation dialog displays; click on |
|----------|------------------------------------------|
| 'xyz'    | the Yes button to remove the item and    |
| Delete   | any dependent items from the Library     |
| Resource | window.                                  |
| 'xyz'    |                                          |
| Delete   |                                          |
| Comment  |                                          |
| 'xyz'    |                                          |

## Add a New Category

You can add new Categories to the Library window, in which to store related Topics and Documents.

#### **Access**

| Ribbon                | Start > Collaborate > Model Library |
|-----------------------|-------------------------------------|
| Keyboard<br>Shortcuts | Ctrl+Alt+U                          |

## **Create a Category**

| Ste | Action                                                                                                    |
|-----|----------------------------------------------------------------------------------------------------|
| p   |                                                                                                    |
| 1   | Right-click on a blank area in the Library window and select the 'New Category' option.  A new 'Category' icon displays in the hierarchy. |

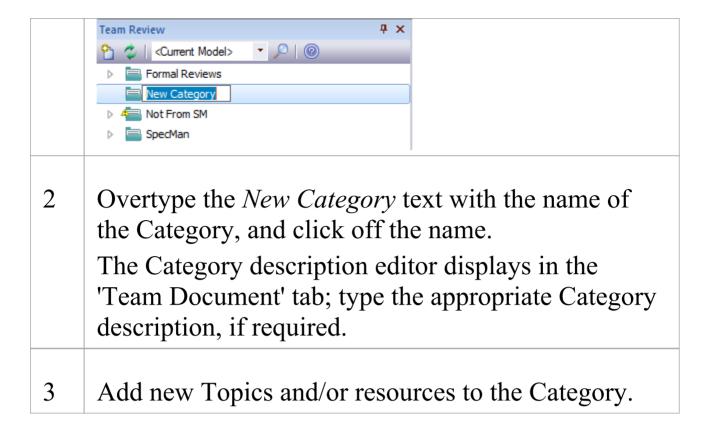

## **Create a Category - Alternative**

| Ste<br>p | Action                                                                                                    |
|----------|----------------------------------------------------------------------------------------------------|
| 1        | Right-click on a blank area in the Library window and select the 'New Category from template' option.  A new 'Category' icon displays in the hierarchy. |
| 2        | Overtype the <i>New Category</i> text with the name of the Category, and click off the name.  The 'New Category from Template' dialog displays.         |

| 3 | Click on the 'Template' drop-down arrow and select a predefined template for the Category description. Click on the OK button. |
|---|----------------------------------------------------------------------------------------------------|
| 4 | The Category description editor displays in the 'Team Document' tab; type the appropriate Category description, if required.   |
| 5 | Add new Topics and/or resources to the Category.                                                                               |

## Add a New Topic

In the Library window you can add new Topics to a Category, in which to store related Documents and their Comments.

#### **Access**

| Ribbon                | Start > Collaborate > Model Library |
|-----------------------|-------------------------------------|
| Keyboard<br>Shortcuts | Ctrl+Alt+U                          |

## **Create a new Topic**

| Ste | Action                                                                                                    |
|-----|----------------------------------------------------------------------------------------------------|
| p   |                                                                                                    |
| 1   | <ul> <li>Either:</li> <li>Right-click on the required Category name in the Library window and select the 'New Topic' option</li> <li>Click on the Category name and click on the 'New Topic' icon in the Library window toolbar, or</li> </ul> |

|   | Click on the Category name and press the Ctrl+N keys                                                                                                    |
|---|----------------------------------------------------------------------------------------------------|
|   | A new 'Topic' icon displays under the Category name.                                                                                                    |
| 2 | Overtype the <i>New Topic</i> text with the name of the Topic, and click off the name.  The Topic description editor displays in the 'Team Document' tab; type the appropriate Topic description, if required. |
| 3 | Add new Documents and/or resources to the Topic.                                                                                                    |

## **Create a new Topic - Alternative**

| Ste | Action                                                                                                    |
|-----|----------------------------------------------------------------------------------------------------|
| p   |                                                                                                    |
| 1   | Right-click on the required Category name in the Library window and select the 'New Topic from Template' option.  A new 'Topic' icon displays under the Category name. |
| 2   | Overtype the <i>New Topic</i> text with the name of the                                                                                                    |

|   | Topic, and click off the name.                                                                                              |
|---|----------------------------------------------------------------------------------------------------|
|   | The 'New Topic from Template' dialog displays.                                                                              |
| 3 | Click on the 'Template' drop-down arrow and select a predefined template for the Topic description. Click on the OK button. |
| 4 | The Topic description editor displays in the 'Team Document' tab; type the appropriate Topic description, if required.      |
| 5 | Add new Documents and/or resources to the Topic.                                                                            |

#### **Notes**

• If you already have the 'Team Document' tab open, the 'New Topic from Template' dialog displays as soon as you select the 'New Topic from Template' menu option; you can click on and overtype the Topic name after you have created the Topic description

#### Add a New Document

Within the Library window, you can create a new Document on a Topic as either:

- · A blank Document
- A Document based on a predefined template, or
- A Document from a file link

#### Access

| Ribbon                | Start > Collaborate > Model Library |
|-----------------------|-------------------------------------|
| Keyboard<br>Shortcuts | Ctrl+Alt+U                          |

#### **Create a blank Document**

| Ste | Action                                             |
|-----|----------------------------------------------------|
| p   |                                                    |
|     |                                                    |
| 1   | Either:                                            |
|     | • Right-click on the appropriate Topic name in the |
|     | Library window and select the 'New Document'       |

|   | <ul> <li>Option</li> <li>Click on the Topic name and on the 'New Document' icon in the Library window toolbar, or</li> <li>Click on the Topic name and press the Ctrl+N keys</li> <li>A new 'Document' icon displays underneath the Topic name.</li> </ul> |
|---|----------------------------------------------------------------------------------------------------|
| 2 | Overtype the <i>New Document</i> text with the name of the Document, and click off the name.  The text editor displays in the 'Team Document' tab.                                                                                                    |
| 3 | Type the text of the Document as required.                                                                                                    |

# Create a Document based on a predefined template

| Ste | Action                                                                                                    |
|-----|----------------------------------------------------------------------------------------------------|
| p   |                                                                                                    |
| 1   | Right-click on the appropriate Topic name in the Library window and select the 'New Document from template' option.  A new 'Document' icon displays in the hierarchy. |
|     |                                                                                                    |

| 2 | Overtype the <i>New Document</i> text with the name of the Document, and click off the name.                      |
|---|----------------------------------------------------------------------------------------------------|
|   | The 'New Document from Template' dialog displays.                                                                 |
| 3 | Click on the drop-down arrow in the 'Template' field, and select a predefined template for the Document contents. |
| 4 | Click on the OK button.  The template structure is displayed in the 'Team Document' tab.                          |
| 5 | Type in or paste the text of the Document.                                                                        |

## Create a Document based on a link to an external file

| Ste | Action                                                                                    |
|-----|-------------------------------------------------------------------------------------------|
| p   |                                                                                           |
| 1   | Open a file browser (such as Windows Explorer) and locate the file.                       |
| 2   | Click on the file name and drag it onto the appropriate Topic name in the Library window. |

|   | A new 'Document' icon is created underneath the selected Topic, and the body of the Document is shown in the 'Team Document' tab. |
|---|----------------------------------------------------------------------------------------------------|
|   | A link to the source file is created at the start of the message.                                                                 |
| 3 | Click twice on the <i>New Document</i> text in the Library window, and overtype the text with the name of the Document.           |
| 4 | In the 'Team Document' tab, create and edit text around the file link, and add further links if required.                         |

## When you have created the Document

| You can                        | Detail                                                                                                    |
|--------------------------------|----------------------------------------------------------------------------------------------------|
| Create links from the Document | <ul> <li>To elements and diagrams from the:</li> <li>Browser window</li> <li>Model Search</li> <li>'Views' tab of the Focus window, or</li> <li>Package Browser</li> </ul> |
| Create links from the          | Such as:  • Categories                                                                                                    |

| Document to<br>Library<br>objects                 | <ul><li>Topics, and</li><li>Documents</li></ul>                                                                                                    |
|---------------------------------------------------|----------------------------------------------------------------------------------------------------|
| Create links from the Document to external files  | These links can be either in the text of the Document or on the Category, Topic or Document in the Library window (the link is added to the <i>Model Links</i> folder for the Library item).                           |
| Add resources to the Document                     | It is simple and convenient to link to the resources that are the subject of discussion or that illustrate points in the discussion.                                                                                   |
| Receive Comments on the Document from other users | The purpose of the Library window is to discuss aspects of development, so you can expect to receive Comments on the Documents that you have posted, and to create Comments on the material posted by your colleagues. |

#### **Comment on a Document**

You use the Library window as a forum for discussion of items and issues within the project, so when you read a Document on a particular point (or a response to that Document) you might want to respond with your own Comment.

You can create a Comment directly from the Document you are responding to, from material that you want to use as your response, or from a predefined document template.

#### **Access**

| Ribbon                | Start > Collaborate > Model Library |
|-----------------------|-------------------------------------|
| Keyboard<br>Shortcuts | Ctrl+Alt+U                          |

## **Create a Comment in the Library**

| Ste | Action |
|-----|--------|
| p   |        |
|     |        |

| 1 | Either:                                                                                      |  |
|---|----------------------------------------------------------------------------------------------|--|
|   | • Right-click on the required Document (or Comment) in the Library window and select the     |  |
|   | 'New Comment' option                                                                         |  |
|   | • Click on the Document name and on the 'New Comment' icon in the Library window toolbar, or |  |
|   | • Click on the Document name and press the Ctrl+N keys                                       |  |
|   | A Re: <documentname> entry displays underneath</documentname>                                |  |
|   | the Document you are replying to, and the cursor                                             |  |
|   | becomes active in the 'Library' tab so that you can create and edit your response.           |  |
| 2 | Type in, format and save the contents of the Comment.                                        |  |

## **Create a Comment from external material**

| Action                                                                                                    |
|----------------------------------------------------------------------------------------------------|
|                                                                                                    |
| Open a file browser (such as Windows Explorer) and locate a file containing the material you want to use in your response. |
|                                                                                                    |

| 2 | Click on the file name and drag it into the Library window, over the Document to which you are replying.                         |  |
|---|----------------------------------------------------------------------------------------------------|--|
|   | A prompt displays for you to specify whether to:                                                                                 |  |
|   | <ul> <li>Create a new Comment containing the text of the<br/>file (the file name displays as the Comment name)<br/>or</li> </ul> |  |
|   | Add the file to the original Document as a Model<br>Link                                                                         |  |
| 3 | If necessary, edit, format and save the contents of the reply.                                                                   |  |

# Create a Comment based on a predefined template

| Ste<br>p | Action                                                                                                    |
|----------|----------------------------------------------------------------------------------------------------|
| 1        | Right-click on the appropriate Document name in the Library window and select the 'New Comment from template' option.  A new 'Comment' icon displays in the hierarchy, and the 'New Document from Template' dialog displays. |

| 2 | Click on the drop-down arrow in the 'Template' field, and select a predefined template for the 'Comment' contents. |
|---|----------------------------------------------------------------------------------------------------|
| 3 | Click on the OK button.  The template structure is displayed in the 'Library' tab.                                 |
| 4 | Type in or paste the text of the Document.                                                                         |

## When you have created the Comment

| You can                                          | Detail                                                                                                    |
|--------------------------------------------------|----------------------------------------------------------------------------------------------------|
| Create links from the Comment                    | <ul> <li>To elements and diagrams from the:</li> <li>Browser window</li> <li>Model Search</li> <li>'Views' tab of the Focus window, or</li> <li>Package Browser</li> </ul> |
| Create links from the Comment to Library objects | <ul><li>These links can be to related Libraries:</li><li>Categories</li><li>Topics and</li><li>Documents</li></ul>                                                         |

| Create links from the Comment to external files | These links can be either in the text of the Comment or on the parent Category, Topic or Document in the Library window (the link is added to the <i>Model Links</i> folder for the Library item).                   |
|-------------------------------------------------|----------------------------------------------------------------------------------------------------|
| Add resources to the Comment                    | It is simple and convenient to link to the resources that are the subject of discussion or that illustrate points in the discussion.                                                                                 |
| Receive replies to the Comment from other users | The purpose of the Library window is to discuss aspects of development, so you can expect to receive replies to the Comments that you have posted, and to create Comments on the material posted by your colleagues. |

## **Protection Against Editing**

When you have created a Library Category, Topic or Document containing text, the item text is exposed to change by any user who has access to the Library window. You can protect the item against unrestricted changes by setting a password on it. The password only refers to that item; to protect the text of Topics, Documents or Comments subordinate to the item, you set a password on each of them as well.

When the password is set, only those users who have the password can edit that item, and only when they specifically enter the password to unlock that item. Any other user of the Library window can still view the protected item.

The password does not protect the item from operations on the item as a whole, including being deleted.

### **Notes**

- The use of a password on an item is indicated by an exclamation mark against the item in the Library window; a blue icon indicates that a user with the password has opened the item, and a red icon indicates that the item is locked
- When you click on an item to set a password, the item opens; you can edit the item after you have set the password, while it is still open

- Once a password-protected item is closed, any user who wants to edit the item must first select to unlock the item for editing and then enter the password set on the item
- Unlocking is specific to the user; the item remains locked to other users until they enter the password themselves
- If the password becomes unnecessary, you can remove it from the item

### **Edit an Item**

When you have created a Category, Topic, Document or Comment, you edit the text within it using the Team Document editor. This is based on the Document editor, which is used to edit report documents and Linked Documents throughout Enterprise Architect.

You can also change the name of the item by selecting it, pressing F2 and typing the new name.

### Access

Open the Library window using one of the methods outlined here, then double-click an item or select the item and press the Enter key, to open the Team Document editor.

| Ribbon                | Start > Collaborate > Model Library |
|-----------------------|-------------------------------------|
| Keyboard<br>Shortcuts | Ctrl+Alt+U                          |

### **Option Descriptions**

The editor menu option descriptions are grouped according to the actions you are performing.

#### **Actions**

Creating and importing documents

Configuring the editor page display and formatting tools shown

Incorporating stylesheets, special texts and Tables of Contents

Managing the base styles in the Normal.rtf style template file

Moving through, searching and selecting text

Formatting characters and text strings

Formatting paragraphs and text blocks

Inserting tab points

Inserting sections, columns and page breaks, and repaginating

Inserting and editing page headers and footers, and footnotes and endnotes

Inserting tables

Inserting hyperlinks and bookmarks (including using the 'New', 'Link to Existing Element' and 'Hyperlink' options on the 'Create' context menu)

Inserting images, OLE objects, frames and drawing objects

Printer set up and printing documents

Check spelling and use of terms

Tracking, accepting and rejecting changes to the text

Protecting document text from accidental change

Create and refer to definitions of Glossary terms in the Project Glossary (using the 'Create | Glossary Definition' context menu option)

#### **Notes**

- To undo one or more immediately previous edits, press Ctrl+Z, or select the 'Layout > Diagram > Undo' ribbon option; you can still undo a change even after you have saved the change
- To redo one or more immediately previous undone edits,

press Ctrl+Y, or select the 'Layout > Diagram > Redo' ribbon option

## **Add Object Links**

In the Library window you can create hyperlinks from a Document to any elements and diagrams that are associated with it. This helps you to:

- Rapidly navigate to the objects in the Browser window
- Access the element properties, and
- Open a diagram directly from the Library window You can also create links to:
- Other Categories, Topics and Documents in the Library window
- External files from a file browser

### **Facilities**

| Facility                                                                    | Action                                                                                                    |
|-----------------------------------------------------------------------------|----------------------------------------------------------------------------------------------------|
| Associate an element, diagram, external file or Library item with a message | Drag the object over the required Category, Topic or Document in the Library window, from the:  Browser window  Package Browser  'Views' tab of the Focus window  Model Search window or  External file browser |

|                                                  | To create a link to another Library window item, press Ctrl as you drag that item over the required Category, Topic or Document.  If it does not already exist, a <i>Model Links</i> folder is created under the selected Library item, and the link to the dragged object is added to the folder.                  |
|--------------------------------------------------|----------------------------------------------------------------------------------------------------|
| Associate an external file with the message text | From any browser, click on and drag the file name into the text of the message.  The filename becomes a link to the file; click on it to display the contents of the file.  The external file name also becomes a link to the file within the message when you drag the filename onto a Topic to create a Document. |

## **Review Options**

To review an object in the *Model Links* folder, right-click on the object to display the navigation context menu.

| Option | Action                                    |
|--------|-------------------------------------------|
|        |                                           |
| Open   | Open the linked diagram or external file. |

|                               | Alternatively, double-click on the diagram link.                                                                                                    |
|-------------------------------|----------------------------------------------------------------------------------------------------|
| Properties                    | Display the 'Properties' dialog for the selected element or diagram.  Alternatively, double-click on the element, attribute or operation link to open the 'Properties' dialog of the object.                                          |
| Create (Edit) Linked Document | <ul> <li>Either:</li> <li>Open the 'New Linked Document from Template' dialog, to begin creating a new Linked Document on the element, or</li> <li>Open the 'Linked Document Editor' to change an existing Linked Document</li> </ul> |
| Find in all<br>Diagrams       | Open the diagram in which the element is used, or display a list of several diagrams in which the element has been used.                                                                                                    |
| Find in Project Browser       | Highlight the element or diagram in the Browser window.                                                                                                    |
| Locate Item                   | Highlight, in the Library window, the Library item linked to the message.  Alternatively, double-click on the link in                                                                                                    |

| the Model Links folder.                                     |
|-------------------------------------------------------------|
| Delete the association between the Document and the object. |

# **Library Resources**

Whilst having a discussion through the Library window, it is convenient to link to the resources that are the subject of discussion or that illustrate points in the discussion. Such resources include:

- XMI files of Packages within the current project
- Active Profiler reports
- Images of currently-active diagrams
- Images currently captured on the clipboard
- Bookmarks to currently active websites

You can link to such resources from Category or Topic notes, or from a Document. The resource links are created in a *Resources* folder underneath the selected Category, Topic or Document, as shown:

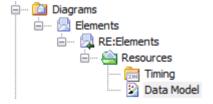

### **Access**

Open the Library window using one of the methods outlined here, then;

Right-click on <object> | Share Resource | <resource type>

You create the *Resources* folder by creating a link to a

resource underneath the selected Category, Topic or Document. Similarly, you delete the *Resources* folder by deleting the last resource within it. Having added a resource, you can right-click on it and use a further context menu to:

- Re-import the Package XMI files to the model or
- Display the images

| Ribbon                | Start > Collaborate > Model Library |
|-----------------------|-------------------------------------|
| Keyboard<br>Shortcuts | Ctrl+Alt+U                          |

# **Search Library**

The Library window provides the facility to search the titles of all Library items, to locate items referring to a specific subject.

### **Search the Library**

| Ste<br>p | Action                                                                                                    |
|----------|----------------------------------------------------------------------------------------------------|
| 1        | In the Library window toolbar, click on the (Search) icon.  The search panel displays underneath the toolbar.                        |
| 2        | In the blank field, type the text string to search for.                                                                              |
| 3        | If required, select the 'Match Case' checkbox to locate text with the same case as the search string.                                |
| 4        | If required, select the 'Match Whole Word' checkbox to locate only complete words that match the search string.                      |
| 5        | Click on the Find button.  The search locates the first instance of the search string in the title of a Category, Topic, Document or |

|   | Comment, and displays the contents of that item in the Library window.          |
|---|---------------------------------------------------------------------------------|
| 6 | To locate further instances of the text string, click again on the Find button. |
| 7 | To close the search panel, click again on the 'Search' icon in the toolbar.     |

# **Library Options**

You can change the loading behavior of the Library window, using the 'Library Server Options' dialog. If you change the settings, the new loading behavior is not applied until you restart the Library.

#### **Access**

Open the Team Documents window using one of the methods outlined here, then right-click in the Team Documents window and select 'Options'.

| Ribbon                | Start > Collaborate > Model Library |
|-----------------------|-------------------------------------|
| Keyboard<br>Shortcuts | Ctrl+Alt+U                          |

### **Library Options**

| Option                  | Action                                                                       |
|-------------------------|------------------------------------------------------------------------------|
| Preload items less than | Type the threshold item size (in KB) below which the items will be preloaded |

|                              | and above which item data is only loaded when selected.                                                                                    |
|------------------------------|----------------------------------------------------------------------------------------------------|
| Load item data when required | The fastest loading option. Library window data is only loaded on demand; for example, when you read a Document.                           |
| Preload all data             | Caches the entire contents of the Library on load; this takes longer to load but, once completed, navigating the Library window is faster. |

# **Library Connections**

If you are modeling in a different model from the rest of your team, you can switch to Libraries from other Enterprise Architect models, including models located on servers. This connects only to the Library for the selected model; it does not change the model open in the Browser window or anywhere else in the system.

### **Access**

Open the Team Documents window using one of the methods outlined here, then either:

- Right-click on the Team Documents window and select 'Connections', or
- Click on the 'Connection Options' drop-down field and choose 'Configure Connections'

| Ribbon                | Start > Collaborate > Model Library |
|-----------------------|-------------------------------------|
| Keyboard<br>Shortcuts | Ctrl+Alt+U                          |

### **Switch to another Library**

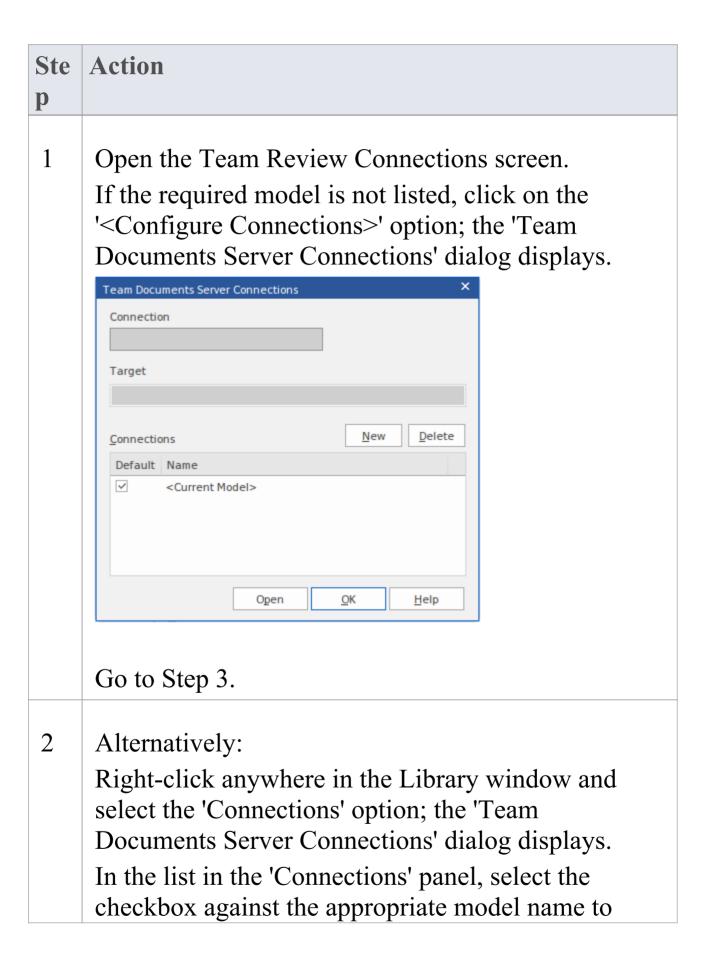

connect to the Library for that model, then click on the Open button.

The connection now switches to the Library in the selected model.

If the required model is not listed, go to Step 3.

- 3 Select the appropriate type radio button and click on the New button.
  - For a project file, a browser dialog displays through which you can search for and select the appropriate model
  - For a model in an ODBC DBMS data repository, the 'Microsoft Data Link' dialog displays, through which you can locate and connect to the repository
  - For a model in a DBMS data repository, the 'Open Server Connection' dialog displays, through which you can locate and connect to the repository
- When you have selected and opened or connected to the required Enterprise Architect model, and returned to the 'Team Documents Server Connections' dialog, the model name displays in the 'Connection Name' field and in the 'Connections' panel.
- Select the checkbox against the model name and click on the Open button to connect to the Library for that model.

The Library window now shows the discussions in the selected model.

# Fields/Options on the 'Team Documents Server Connections' dialog

| Option      | Action                                                                                                    |
|-------------|----------------------------------------------------------------------------------------------------|
| Connection  | Verify the name of the selected model.                                                                                                    |
| Target      | Verify the path to the selected model.                                                                                                    |
| New         | Click on this button to display the list of connection types you can select as the first step in identifying the model for a new Library connection.                                |
| Delete      | Click on this button to delete the currently selected connection from the 'Connections' list. There is no confirmation prompt; the connection is immediately removed from the list. |
| Connections | View all Library connections created; click on the checkbox against the                                                                                                    |

|      | required connection.                                                                           |
|------|------------------------------------------------------------------------------------------------|
| Open | Click on this button to switch the Library to the selected connection and to close the dialog. |

### The Model Calendar

The Project Calendar provides a project management overview in calendar format of the deployment of resources, timeframes for tasks, and upcoming project events such as meetings and milestones. The calendar displays in the Diagram View workspace, consisting of a:

- Calendar panel, displaying months of the year
- Diary panel sectioned into days or weeks
- Toolbar at the top of the window, which enables you to define what information is displayed and how it is formatted

#### Access

| Ribbon | Start > Collaborate > Calendar |
|--------|--------------------------------|

#### **Features**

| Screen area       | Description                                                       |
|-------------------|-------------------------------------------------------------------|
| Calendar<br>Panel | The Calendar panel, when viewed normally on the screen with other |

windows and panels, displays a calendar of three months that by default includes the current month.

By closing or reducing other windows and panels on the screen, and depending on the size of your screen, you can show the months for a longer period, to a maximum of 3 years and six months.

You can review data going back over a long period, and plan ahead well into the future; these periods can theoretically span ten years or more, if required. To display future or past months, either:

- Click on the arrows in the names of the months on the left and right of the top row of months, or
- Click and hold the mouse on the name of a month so that a list of months and years displays, then move the mouse forwards to scroll up the list or backwards to scroll down the list; when you reach the required month, ensure that it is highlighted and release the mouse button

On the calendar, today's date has a red border; if you have scrolled the calendar so that today's date is not shown, click on the second icon in the toolbar (2) to position the current month in the top left

|             | of the calendar with today's date highlighted.                                                                         |
|-------------|----------------------------------------------------------------------------------------------------|
| Diary Panel |                                                                                                    |
|             | those periods in the 'Diary' panel.  If you select a period of between 1 and 7 days, each day is divided into one hour |

time intervals; you can adjust the time intervals for these periods, using the toolbar.

For the current day, the current time is also highlighted.

Also, if you click on today's date in the 'Calendar' panel the 'Diary panel' changes to show the shortest period (7 days or 1 day) for the object type, again with adjustable time intervals for the times of day.

For displays of 7 or more days, you can scroll up or down to display the information for earlier or later dates; if you scroll away from today's date, you can return to it by right-clicking anywhere on the display and selecting the 'Show Today' option.

#### Toolbar

The toolbar options modify what is displayed on the 'Diary' panel, and help you to add certain kinds of information. The icons and fields in the toolbar, from left to right, have these functions:

- Add New <object> enables you to create a new record for an event or task
- Show Today re-focuses the 'Diary' panel and 'Calendar' panel on today's

- date, for any object type
- 1, 5, 7, 31 sets the number of days displayed in the 'Diary' panel
- First drop-down identifies the type of information to display: Calendar events, allocated Resources, or Tasks
- Second drop-down identifies the type or characteristic of object to filter for (and depends on the value selected in the first field)
- Third drop-down identifies the subtype of event, such as Planning Meeting or People off sick or, for Allocated Resources, the element type to filter for
- Options:
  - Configure Event Subtypes displays the 'Configure Subtype' dialog, which you use to define categories of event to record on the Calendar
  - Time Scale where the display includes times of day; enables you to reset the time interval to numbers of minutes
  - Show End Time for the Project Calendar, where the times of day are NOT shown and an event occurs within one day, this shows or hides the time at which the event

- finishes (the start time displays automatically)
- Show Time As Clocks toggle between showing start and end times in digital format and as a clock face
- Compress Weekend Days in
   31-day format, toggle between showing
   Saturday and Sunday as separate
   fields and a pair of half-fields
- Show ToolTips toggle between showing and hiding mouse roll-over tool-tips

### **Notes**

- The Project Calendar is available in the Corporate, Unified and Ultimate Editions of Enterprise Architect
- In the Lite Edition of Enterprise Architect, you can view Calendar entries but not change them

### Calendar

Project Calendar is a display mode of the project Calendar facility. In Project Calendar mode, the 'Diary' panel shows a selected period of time containing flags for each event that takes place in or through that period. These events can be, for example, meetings, staff absences or commitments, product releases or public holidays.

You can customize the range of events that you record, using the 'Configure Subtype' dialog.

### **Access**

| Ribbon | Start > Collaborate > Calendar > Project |
|--------|------------------------------------------|
|        | Calendar                                 |

### Record an event in the Project Calendar

| Ste | Action                                                                 |
|-----|------------------------------------------------------------------------|
| p   |                                                                        |
| 1   | Double-click on the required day, or the first day in a longer period. |

|   | The 'Project Event' dialog displays.                                                                                                    |
|---|----------------------------------------------------------------------------------------------------|
| 2 | In the 'Subject' field, type the name of the event.                                                                                                    |
| 3 | If the event is to take place at a specific place, in the 'Location' field type the name of the place or room.                                                                                                    |
| 4 | <ul> <li>In the 'Category' field, click on the drop-down arrow and select the appropriate categorization:</li> <li>Event (such as an external trade show, or internal presentation)</li> <li>Meeting (whether internal or external)</li> <li>Milestone/Objective (such as a product test or release)</li> <li>People (an absence or commitment of a specific staff member)</li> </ul> |
| 5 | <ul> <li>If the event is likely to occupy one complete day, select the 'All day event' checkbox; this:</li> <li>Places the event icon at the top of the day field in the Diary, above any time sections</li> <li>Hides the time sections of the 'Start time' and 'End time' fields</li> </ul>                                                                                         |
| 6 | <ul><li>In the Start time and End time fields, specify the start and end dates and/or times of the event.</li><li>In the date section of each field, either:</li><li>Click on the drop-down arrow to display the</li></ul>                                                                                                    |

current month and select the month and date, or

• Click on the 'spin' arrows to roll the date forwards or backwards by one day at a time

In the time section of each field, click on the hour or minute components (which are separate) and either:

- Type in the required time or
- Click on the 'spin' arrows to roll the time backwards or forwards
- In the 'Event Type' field, click on the drop-down arrow and select an appropriate type label for the event; the options change depending on the value you selected for the 'Category' field.

This provides the fill color for the event icon, as indicated by the fill box next to each option.

- In the 'Defined as' field, click on the drop-down arrow and select the indicator for whether the event is internal or external to your organization.
- 9 If the event consists of a telephone call, select the 'Phone Call' checkbox.
- In the description field, type any notes required on the event; these display in the mouse roll-over tool-tip for the event on the 'Diary' panel.

| 11 | If this event repeats at regular intervals, click on the Recurrence button and complete the 'Event Recurrence' dialog. |
|----|----------------------------------------------------------------------------------------------------|
| 12 | Click on the OK button to save the event and display it on the Calendar.                                               |

# Define a recurring event

| Ste<br>p | Action                                                                                                    |
|----------|----------------------------------------------------------------------------------------------------|
| 1        | <ul> <li>In the 'Start' and 'End' fields, specify the start and end times of the event; click on the hour or minute components (which are separate) and either:</li> <li>Type in the required time or</li> <li>Click on the 'spin' arrows to roll the time backwards or forwards</li> </ul> |
| 2        | In the 'Duration' field, click on each of the day(s), hours and minutes portions and either type or 'spin' to the required value.  The hours and minutes portions are linked to the 'Start' and 'End' fields, so that:                                                                      |
|          | 'Start' and 'End' fields, so that:  • As you edit the 'Start' field or the 'Duration' field,                                                                                                    |

- the 'End' field adjusts to maintain the duration relative to the start time
- As you edit the 'End' field, the 'Duration' field changes to match the difference between the start and end times
- In the 'Recurrence pattern' panel, select the appropriate radio button for the frequency of the event.

As you select the radio button, the fields on the right of the panel change to further define when the event recurs.

- 4 Select the appropriate radio buttons and field values, with this guidance:
  - Daily can be every 1, 2, 3, 4, 5 or 6 days, or every day of the working week
  - Weekly is on one or more specific days of the week, the events being separated by a period of between 1 and 51 complete weeks
  - Monthly can be on a specific date or a specific day of the month, the events being separated by a period of between 1 and 11 complete months
  - Yearly can be on a specific date or a specific day of a specific month
- In the 'Range of recurrence' panel, in the 'Start' field, specify the date on which the event cycle begins.

Click on the day, month and year components (which are separate) and either:

- Type in the required value or
- Click on the 'spin' arrows to roll the date backwards or forwards
- 6 Select the appropriate radio buttons to indicate that the recurrence cycle:
  - Has no defined end point
  - Ends after a specific number of occurrences of the event (type in the number)
  - Ends by a specific date (enter the date)
- 7 Click on the OK button, and again on the 'Project Event' dialog.

The event icon displays at all points in the Calendar where it is scheduled to occur, as defined in the 'Event Recurrence' dialog; the recurrence is indicated by a graphic depicting two recirculating arrows.

- 8 If the recurrence is no longer required:
  - Double-click on the icon for any occurrence of the event, to display the 'Project Event' dialog
  - Click on the Recurrence button to display the 'Event Recurrence' dialog
  - Click on the Remove Recurrence button; the 'Event Recurrence' dialog closes
  - Click on the OK button; the 'Project Event' dialog

closes

Only the first occurrence of the event remains in the Calendar.

### **Notes**

- The Project Calendar is available in the Corporate, Unified and Ultimate Editions of Enterprise Architect
- In these Editions, if security is enabled you must have 'Manage Project Calendar' permission in order to create, update or delete Project Calendar events; if security is not enabled, you can change data without this permission
- In the Lite Edition of Enterprise Architect, you can view Calendar entries but not change them
- You can transport a calendar of defined events between projects, using the 'Settings > Model > Transfer > Export Reference Data' and 'Import Reference Data' ribbon options

## **Configure Event Subtypes**

The 'Configure Subtype' dialog enables you to define additional types of event to record on the Project Calendar, such as:

- Define a new event type within a select event category
- Change an existing event type
- Delete an existing event type

#### Access

| Ribbon | Start > Collaborate > Calendar : |
|--------|----------------------------------|
|        | Configure Event Subtypes         |

### Manage the event types for your project

| Ste | Action                                                                                                    |
|-----|----------------------------------------------------------------------------------------------------|
| p   |                                                                                                    |
| 1   | On the 'Configure Subtype' dialog, in the 'Category' field, click on the drop-down arrow and select the appropriate category for the event. |

| 2 | Click on the 'Type' field and type a suitable name for<br>the event type (or select an existing event from the<br>list under the 'Category' field).                           |
|---|----------------------------------------------------------------------------------------------------|
| 3 | In the 'Color' field, click on the drop-down arrow and select or define a color for the event icon.                                                                           |
| 4 | Click on the Save button to save the new or edited event type to the list for the specified category.  Click on the New button if you are going to create another event type. |
| 5 | If the event type is no longer required, click on the Delete button.                                                                                                    |
| 6 | If required, you can change the sequence of the event types in the displayed list, using the 'Up Hand' and 'Down Hand' buttons at the bottom of the dialog.                   |
| 7 | Click on the OK button to close the dialog; any new event types are available for use in the Project Calendar.                                                                |

### **Notes**

• In the Corporate, Unified and Ultimate Editions of

Enterprise Architect, if security is enabled you must have 'Manage Project Calendar' permission in order to create or delete Project Calendar event subtypes; if security is not enabled, you can change data without this permission

 You can transport your defined event types between projects, using the 'Settings > Model > Transfer > Export Reference Data' and 'Import Reference Data' ribbon options

## **Allocated Resources**

'Allocated Resources' is a display mode of the project Calendar facility, that you can use to:

- Review the allocation of resources across the project over a period of time
- Review the status of the work assigned to those resources
- Display and edit the details of the task assigned to a resource
- Allocate further resources to an element
- Delete a resource allocation from an element
- Create and send an email to the resource allocated to an element

In 'Allocated Resources' mode, the 'Diary' panel shows the selected period of time (see the *Project Calendar* topic), with at least one icon representing each element in the project to which a resource has been allocated during that period. If an element has more than one allocated resource, each element:resource combination is represented separately.

Each icon shows the element name and resource name, and indicates the status of the assigned work with one of these symbols:

- a green square, indicating that the resource has been assigned the work
- a green tick, indicating that the resource has completed the assigned work

- a red square, indicating that the resource has not completed the assigned work
- a square divided diagonally with green and red halves, indicating that the assigned work is to be completed within one working day

Typically, while the work is in progress a resource is represented by:

- An icon with a green square on the day the work is planned to start, and
- An icon with a red square on the day the work is planned to finish

When the work is complete, the icons on both days display the green tick.

Resources are initially allocated to elements through the:

- Resource Allocation window, or
- 'Allocated Work' tab of the Personal Tasks window

You can then edit these allocations through either of those windows or through the Allocated Resources Calendar itself.

### Access

| Ribbon   | Start > Collaborate > Calendar > |
|----------|----------------------------------|
| TCIOCOII | Allocated Resources              |

# **Allocate Resources**

| Option                                        | Action                                                                                                    |
|-----------------------------------------------|----------------------------------------------------------------------------------------------------|
| Display/edit details of an allocated resource | <ul> <li>Either:</li> <li>Double-click on any icon for that element:resource combination, or</li> <li>Right-click on the icon and select the 'Properties' option</li> <li>The 'Assigned Resources' dialog displays, showing the details of the assignment of the resource to a task on the element.</li> <li>This dialog has the same content, format and functions as the Resource Allocation window, in Item mode.</li> </ul>   |
| Add resource to element                       | Right-click on any icon for the element and select the 'Assign Resource to <element name="">' option.  The 'Assigned Resources' dialog displays, showing the start and end dates both set to the date from which you selected the icon, and the 'Allocated Time' field set to '1'; all other fields are blank.  This dialog has the same content, format and functions as the Resource Allocation window, in Item mode.</element> |

|                                           | Specify the resource and the role or task that resource is performing, and define the period for which the resource is allocated to the element.                                                                                                    |
|-------------------------------------------|----------------------------------------------------------------------------------------------------|
| Message<br>Resource                       | Right-click on any icon for the element:resource combination and select the 'Message Resource <resource name="">' option.  The 'Model Message' dialog displays, on which you create and send your message to the resource allocated to the element.</resource>                                                                                                    |
| Delete resource from element              | Right-click on any icon for the element:resource combination, and select the 'Delete Resource from <element name="">' option.  A prompt displays to confirm the deletion; click on the Yes button.  The icon and any corresponding icons for that element:resource combination are deleted from the calendar, and the resource is no longer allocated to that element.</element> |
| Locate element in diagrams in which it is | Right-click on any icon for the element, and select the 'Find in all Diagrams' option.  If the element is used in only one                                                                                                    |

| used                                                                       | diagram, that diagram displays.  If the element is used in more than one diagram the 'Element Usage' dialog displays, listing the diagrams in which the element occurs.  Select the required diagram and click on the Open button to display that diagram.  This option also operates on Port and Part Property Type Classifiers.                    |
|----------------------------------------------------------------------------|----------------------------------------------------------------------------------------------------|
| Locate element in Browser window                                           | Right-click on any icon for the element, and select the 'Find in Project Browser' option.  The area of the Browser window containing the element is brought into focus and expanded, and the element is highlighted.                                                                                                    |
| Locate resource allocation start date corresponding to allocation end date | Firstly, click on the end date icon for the element:resource combination to highlight it; the corresponding start date icon is also highlighted.  If the start date icon is not in view, right-click on the end date icon and select the 'Show Start/End' option; the display scrolls to show the start date and the start date cell is highlighted. |
| Locate                                                                     | Firstly, click on the start date icon for the                                                                                                    |

| resource allocation end date correspondin g to allocation start date | element:resource combination to highlight it; the corresponding end date icon is also highlighted.  If the end date icon is not in view, right-click on the start date icon and select the 'Show Start/End' option; the display scrolls to show the end date and the end date cell is highlighted. |
|----------------------------------------------------------------------|----------------------------------------------------------------------------------------------------|
| Refocus<br>display on<br>today's date                                | Right-click anywhere on the display and select the 'Show Today' option.  The display returns to today's date, which is highlighted and outlined.                                                                                                    |

## **Notes**

- The Project Calendar is available in the Corporate, Unified and Ultimate Editions of Enterprise Architect
- In these editions, if security is enabled you must have 'Configure Resources' permission in order to allocate resources to or remove resources from the Project Calendar; if security is not enabled, you can change data without this permission
- In the Lite Edition of Enterprise Architect, you can view Calendar entries but not change them
- · As the start and end icons for a completed task are

identical, and one-day tasks have only one icon, the methods to show the corresponding start date or end date for an icon are also useful to show whether the icon is for a start or end date, or for a one-day task; alternatively, double-click on the icon and review the allocation dates

# **Project Tasks**

Project Tasks is a display mode of the project Calendar facility, that you can use to:

- Review the tasks across the project over a period of time
- Review the progress of those tasks
- Create new tasks
- Display and edit the details of the task
- Allocate a resource to a task
- Delete a task
- Create and send an email to the resource assigned to a task
- Create and send an email to the owner of the task

In Project Tasks mode, the 'Diary' panel shows the selected period of time (see the *Project Calendar* topic), with at least one icon representing each project task scheduled during that period. The icon represents an independent record of the task - there are no comparisons or validations of the tasks. Therefore you can have separate icons for the same task, with different resources allocated or no resources allocated; you can even have identical task records, if these serve a purpose for you.

Each icon shows the task name and resource name, and indicates the status of the task with one of these symbols:

- a green square, indicating that the task has been scheduled
- a green tick, indicating that the task is complete

- a red square, indicating that the task is incomplete
- a square divided diagonally with green and red halves, indicating that the task is to be completed within one working day

Typically, while a task is in progress it is represented by:

- An icon with a green square on the day the work is planned to start, and
- An icon with a red square on the day the work is planned to finish

When the work is complete, the icons on both days display the green tick.

Tasks can be created and managed through this view of the Project Calendar, or the:

- Project Tasks view for the whole project, or
- 'Project Tasks' tab of the Personal Tasks window

### **Access**

| Ribbon | Start > Collaborate > Calendar > Project Tasks |
|--------|------------------------------------------------|
|        | Tasks                                          |

# **Manage Project Tasks**

| Option                        | Action                                                                                                    |
|-------------------------------|----------------------------------------------------------------------------------------------------|
| Create a task                 | <ul> <li>Either:</li> <li>Double-click on the date cell in which the task is to start, or</li> <li>Right-click on the cell and select the 'Add New Task' option, or</li> <li>Click on the down-arrow next to the first icon in the Calendar toolbar, and select the 'New Task' option</li> <li>The 'Task Details' dialog displays, through which you create the task.</li> </ul> |
| Display and edit a task       | <ul> <li>Either:</li> <li>Double-click on the task</li> <li>Right-click on the cell and select the 'Properties' option, or</li> <li>Click on the down-arrow next to the first icon in the Calendar toolbar, and select the 'Properties' option</li> <li>The 'Task Details' dialog displays; if necessary, edit the information.</li> </ul>                                       |
| Allocate a resource to a task | Certain tasks might not initially be assigned to a resource, but might later require specific assignment to finish them off.  Open the task to edit it, click on the                                                                                                    |

|                                                                | drop-down arrow in the 'Assigned' field and select the required resource.                                                                                                    |
|----------------------------------------------------------------|----------------------------------------------------------------------------------------------------|
| Delete a task                                                  | Right-click on any icon for the required task and select the 'Delete <task-name>' option.  You are prompted to confirm the deletion; click on the Yes button.</task-name>                                                                                                    |
| Create and send a message to the task owner                    | Right-click on any icon for the task and select the 'Message Owner' option.  The 'Model Message' dialog displays, on which you create and send your message to the user who owns the task (as identified in the 'Task Details' dialog).  If the task does not have a defined owner, this option does not operate.                                                     |
| Create and send a message to the resource assigned to the task | Right-click on any icon for the task and select the 'Message Assigned <resource name="">' option.  The 'Model Message' dialog displays, on which you create and send your message to the resource assigned to complete the task (as identified in the 'Task Details' dialog).  If the task does not have a defined resource, this option does not operate.</resource> |

| Locate task start date correspondin g to task end date | Firstly, click on the end date icon for the task to highlight it; the corresponding start date icon is also highlighted.  If the start date icon is not in view, right-click on the end date icon and select the 'Show Start/End' option; the display scrolls to show the start date and the start date cell is highlighted. |
|--------------------------------------------------------|----------------------------------------------------------------------------------------------------|
| Locate task end date correspondin g to task start date | Firstly, click on the start date icon for the task to highlight it; the corresponding end date icon is also highlighted.  If the end date icon is not in view, right-click on the start date icon and select the 'Show Start/End' option; the display scrolls to show the end date and the end date cell is highlighted.     |
| Refocus<br>display on<br>today's date                  | Right-click anywhere on the display and select the 'Show Today' option.  The display returns to today's date, which is highlighted and outlined.                                                                                                    |

## **Notes**

- The Project Calendar is available in the Corporate, Unified and Ultimate Editions of Enterprise Architect
- In the Lite Edition of Enterprise Architect, you can view Calendar entries but not change them

# **Collaboration Support in Diagrams**

Enterprise Architect provides a simple yet extremely useful facility to notify you immediately via the current diagram when any Discussion postings are made concerning elements on the diagram, or when Chat postings are made to you by specific users or groups. Having seen the notification, you can click on it to get instant access to the conversation, without having to establish who sent the message, on what element, or by what means. Two applications of this facility are:

- You can set up a diagram that monitors Chats with your team members or other regular project contacts (each represented by an Actor element), notifying you of any Chat messages from each of them and allowing you to immediately respond to each message without having to establish connections in the Chat & Mail window; you could display this diagram as a floating diagram parked in a convenient section of your work area
- You can work on and discuss elements in the diagram and maintain the conversation without having to re-establish focus in the Discuss & Review window and in the diagram with each exchange

As an additional boost to your work, a context menu is available against each element on any diagram, containing options that give you instant access to the tabs of the Discuss & Review window, Chat & Mail window and the 'Model Message' dialog.

A different icon (a) could be shown against one of your Chat correspondents on the diagram, if you don't have an unread Chat message; this indicates that the user is currently in a Chat conversation with you, or was the last person to send you a Chat message.

There are three steps in the process of setting up Collaboration Support in a diagram:

- Create/open and populate the diagram in which you will be working and/or monitoring for new Discussion or Chat posts
- Set a flag on elements in the diagram and on Chat user groups to monitor for messages (not required for messages from individual users)
- Set a value for the 'Support Collaboration' option in the diagram 'Properties' dialog or Properties window

# **Set Up Diagram**

If you want to monitor Discussions on elements that you are working on in a diagram, you can do so in any type of diagram containing any type of element. Simply create or open the appropriate diagram and add and/or configure the required elements.

If you want to monitor Chat messages from certain people (team members, other project groups, internal stakeholders; anyone who is defined in User Security as a user or member of a user group) you add an Actor element to the diagram for each one of those people or groups. In theory you could

add the Actor to any diagram that you might be working in, but it is far more practical to hold all your 'Collaboration' Actors in one separate diagram (a Use Case diagram for preference) that is always available to monitor receipt of messages during the day.

#### In either case:

- 1. Create/open the diagram and add to it the required number of Actor elements (perhaps use the 'Add Multiple Elements' facility see the *Add Multiple Elements* Help topic).
- 2. Give each Actor element the name of the security user or user group it represents.
- 3. For each Actor element, in the 'Alias' field of the Properties window, type the user ID of the user that the element represents. If the Actor represents a user group, give the group ID the prefix *group* :: for example: group:: LOB analysis
- 4. Ask each user to place a user lock (or, for a user group, a group lock) on their Actor element, to allow 'locking user' identification of the element during the monitoring process. This also gives the user ownership of the Actor element for other purposes, and provides a level of security for their communications with you.

Your discussions diagram might resemble this:

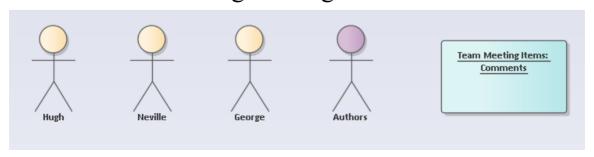

The diagram contains three individual users, a user group, and an element against which discussion items can be raised.

# **Set Monitoring On**

In order to display a notification whenever a user posts to a Discussion thread on an element, or to a group Chat with you, you need to first set the 'Monitoring' flag on the appropriate elements and/or Chat User Groups.

To set up monitoring for Discussions on elements, right-click on the element in the diagram and select the 'Collaborate | Monitor Discussions' option. For further information, see the *Discussions* Help topic. You must also set the interval between checks for new messages, as part of this process.

To set up monitoring for Chat User Groups, display the 'Chat' tab of the Chat & Mail window, click on the options icon in the top right corner, select the 'Monitor Groups for New Messages' option and select the User Group to monitor. For further information see the *Model Chat* Help topic. You must also set the interval between checks for new messages, as part of this process.

Messages sent to and from Chat threads with *individual* users (User Chats) are automatically monitored and display a notification without a flag specifically being set.

# Set 'Support Collaboration' on the Diagram

The third step for enabling Discussion and Chat notifications on a diagram is to provide a value for the 'Support Collaboration' option in the diagram 'Properties' dialog or Properties window. Either:

- Open the diagram, right-click on the background, select the 'Properties' option and, on the 'Properties' dialog, select the 'Element' tab; at the bottom right of the tab is the 'Support Collaboration' option, or
- Click on the open diagram or the diagram name in the Browser window and, in the Properties window, locate the 'Support Collaboration' option at the bottom of the 'Appearance' section

Click on the drop-down arrow and select a value.

- Select 'None' to turn off Collaboration Support on the diagram for both Discussions and Chats, so no notifications of messages will be shown on the diagram
- Select any other value to activate Collaboration Support for Discussions; any element for which a Discussion message has been posted that you have not yet displayed will show a notification icon off the top left corner
- The other values operate on Actor elements that represent the project members and groups defined in User Security; when a Chat message is received by you from another project member, a notification icon displays on the diagram to the right of the Actor element representing that

person

- Select 'With Alias' to check the Actor elements to locate the one that has the poster's user ID or group ID in the 'Alias' field; the Chat notification icon is displayed against that Actor element
- Select 'With Locking User' to check the Actor elements for the one that has been locked under the poster's user ID or group ID; the Chat notification icon is displayed against that Actor element
- Select 'With Both' to check both characteristics of the Actor elements firstly for the user ID that locked the element and, if that is not found, for the 'Alias' field containing the poster's user ID

Click on the OK button to save the setting.

# The Support Collaboration Facility in Operation

Using the example in the *Set Up Diagram* section, let us suppose that Hugh has sent a Chat message to the person who is currently logged in. In the diagram, that user sees the Chat notification icon appear against the 'Hugh' Actor element.

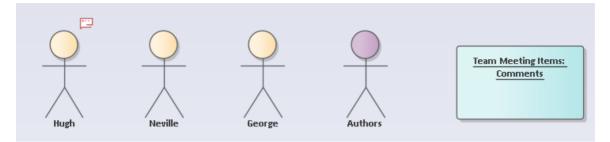

The icon displays against the element whether it is within the current Package or external to it.

If the 'Chat' tab of the Chat & Mail window is open, the owner can click on the Actor element to immediately display the latest message on the tab, with the cursor positioned ready to create a reply to that message. If the 'Chat' tab is not displayed, the owner can click on the notification icon, which will open the 'Chat' tab and show the Chat conversation, again ready to enter a response to the message.

If the 'Team Meeting Items' element has a Discussion item posted against it, the element will show the Discussion notification icon:

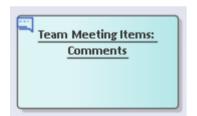

Again, if the 'Discuss' tab is not displayed on the Discuss & Review window, clicking on the icon opens the tab ready to continue the Discussion; if the tab is displayed, clicking on the element puts this Discussion in focus on the tab.

## **Context Menus**

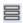

If you click on this icon, a short context menu displays with options that open the Discuss & Review window at the 'Journal', 'Discuss' and 'Review' tabs, respectively. The same options are also available via the right-click context menu, 'Collaborate' option.

You can therefore open out your conversations on an element to include Journal items and Reviews.

On the Mail icon, when you click on the 'Send Message' option and display the 'Model Message' dialog, it automatically contains two hyperlinks - one to the selected element, and one to the diagram that contains the selected element. You specify the recipients of the message, and those people can use the links to directly access the diagram and element under discussion. The exception is if you have selected an Actor element with a user ID in the element's 'Alias' field; in this case the message is automatically addressed to the user represented by the Actor, but does not automatically contain any hyperlinks. You can simply send a message directly to the other user.